## **MANUEL D'UTILISATION**

# SIOUCS

N°3

## **RELATIONS ENTREPRISES**

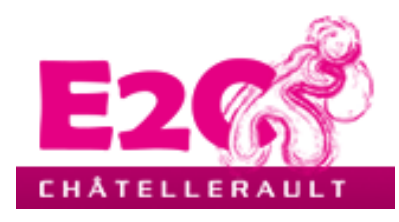

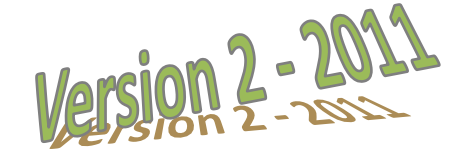

## **SOMMAIRE**

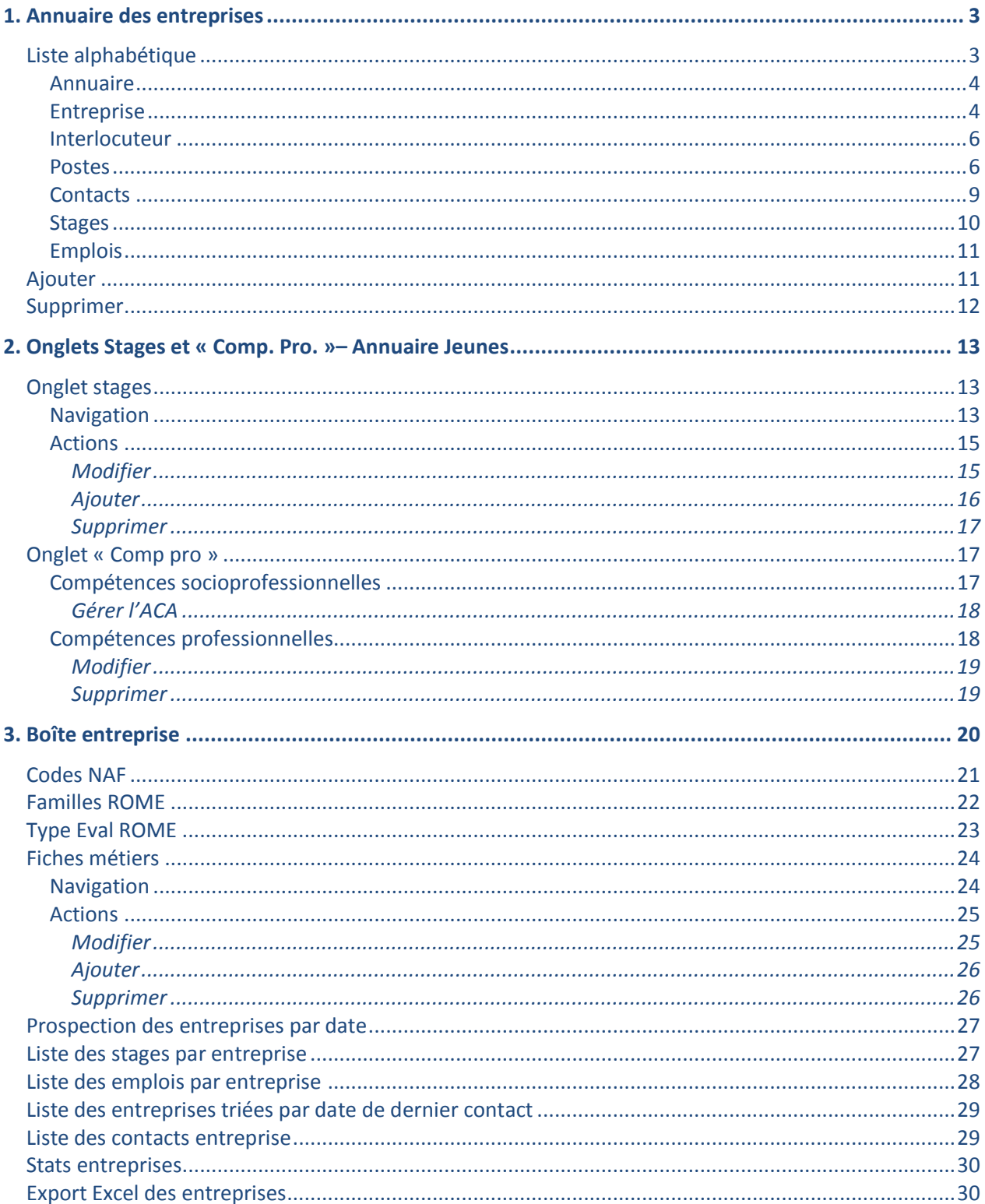

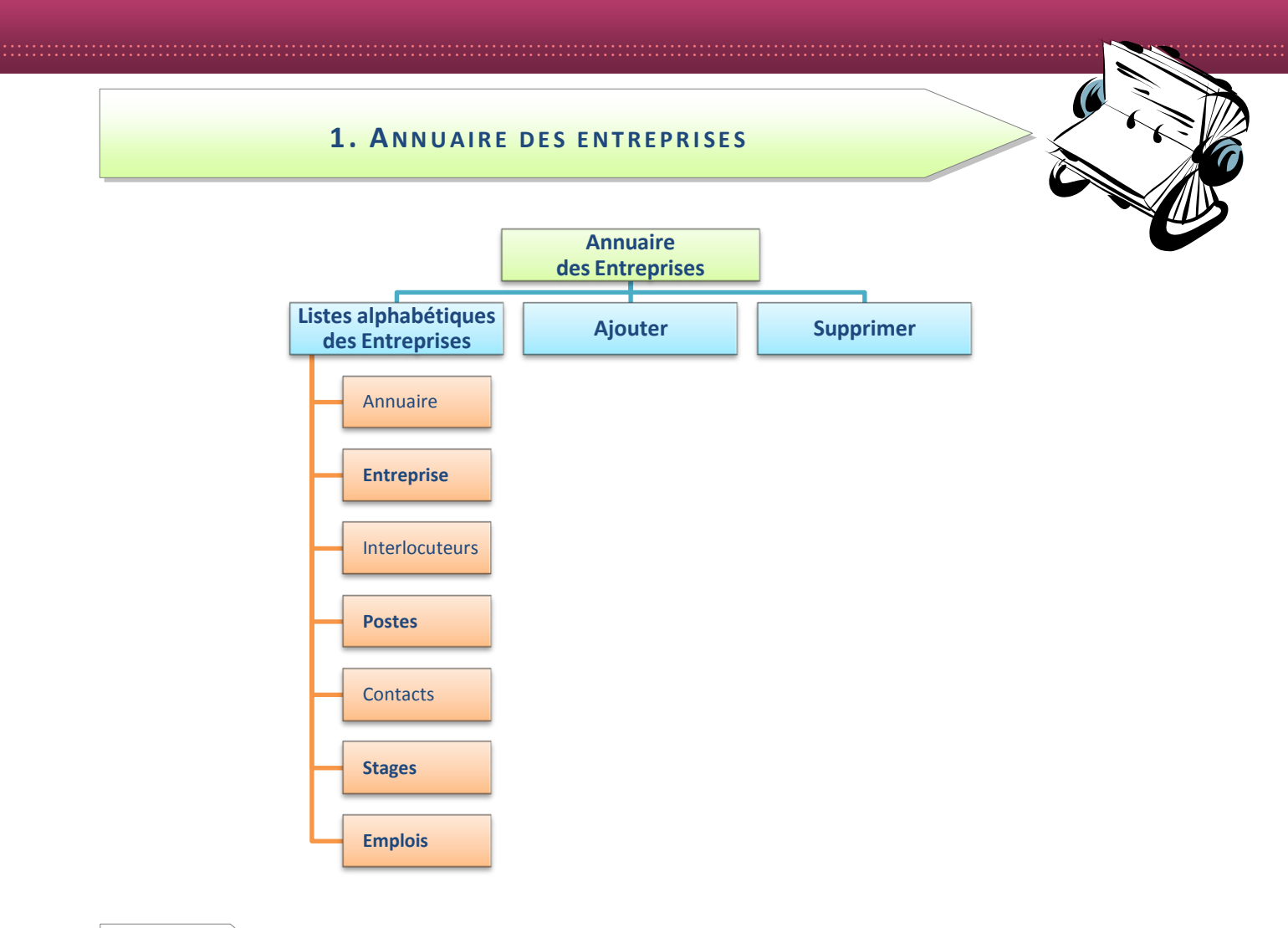

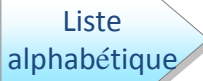

En

Cette liste correspond aux différentes entreprises contactées par l'Ecole. La différence avec une structure est que cette dernière ne propose pas de stage en entreprise.

Une entreprise partenaire de l'Ecole mais ne proposant pas de stage en entreprise serait donc à classer dans l'annuaire des structures.

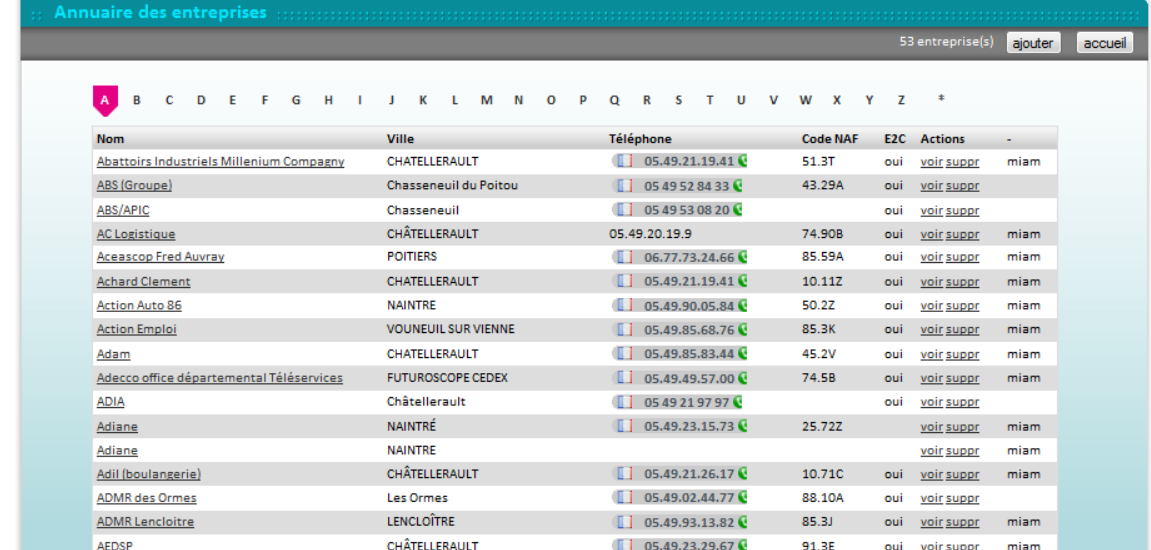

cliquant sur \* à la fin de l'index, vous affichez la liste des entreprises en une seule fois.

En cliquant sur le nom « souligné » de l'entreprise choisie, une nouvelle fenêtre fait apparaître 7 onglets. Seuls les deux premiers onglets sont modifiables via le bouton « modifier » de la barre de tâches grise. Les autres onglets comportent un bouton « ajouter... », en bas du formulaire.

**Annuaire** 

Le premier onglet correspond à l'annuaire. Il reprend les informations générales liées à l'entreprise.

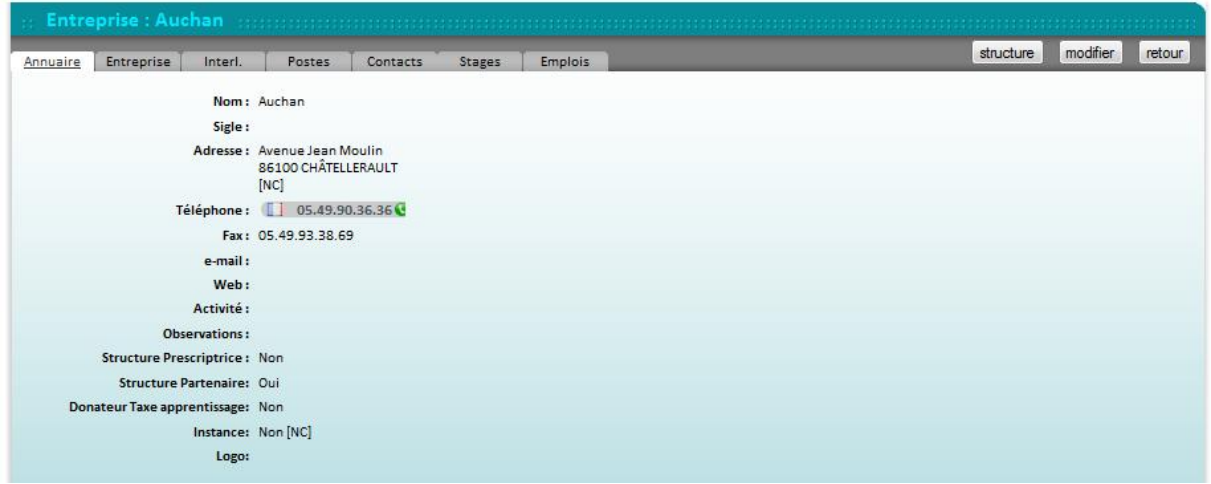

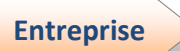

Le 2<sup>ème</sup> onglet « entreprise » complète la fiche par des informations spécifiques telles que le code NAF, SIRET....

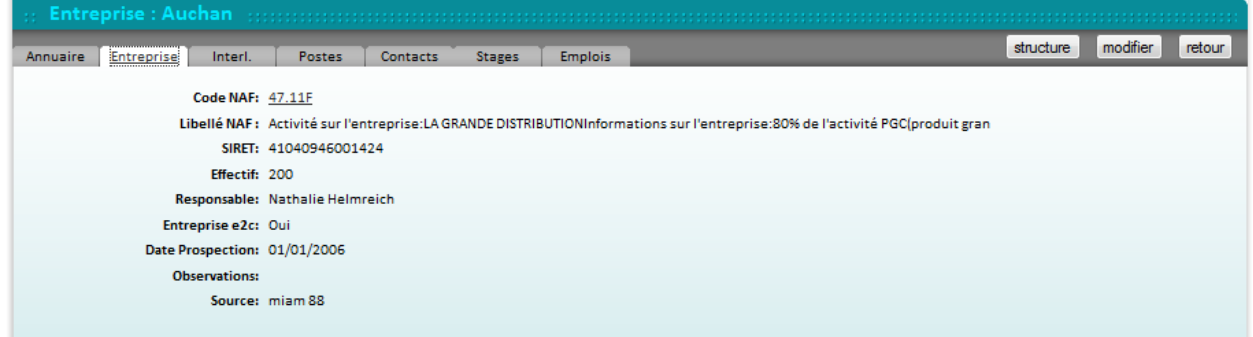

En cliquant sur le code NAF, vous pourrez avoir accès à la liste des entreprises de la base avec le même code NAF.

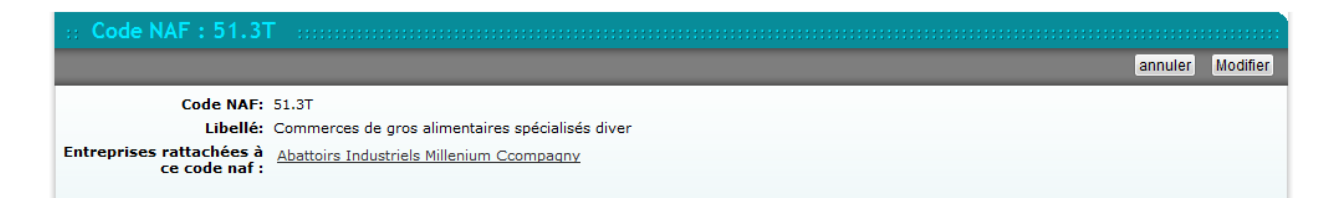

Utilisez votre flèche de navigateur « retour » afin de revenir à l'onglet entreprise de l'annuaire.

Pour modifier les informations de ces onglets, cliquez sur « modifier » dans la barre de tâches grise » pour visualiser les formulaires ci-après.

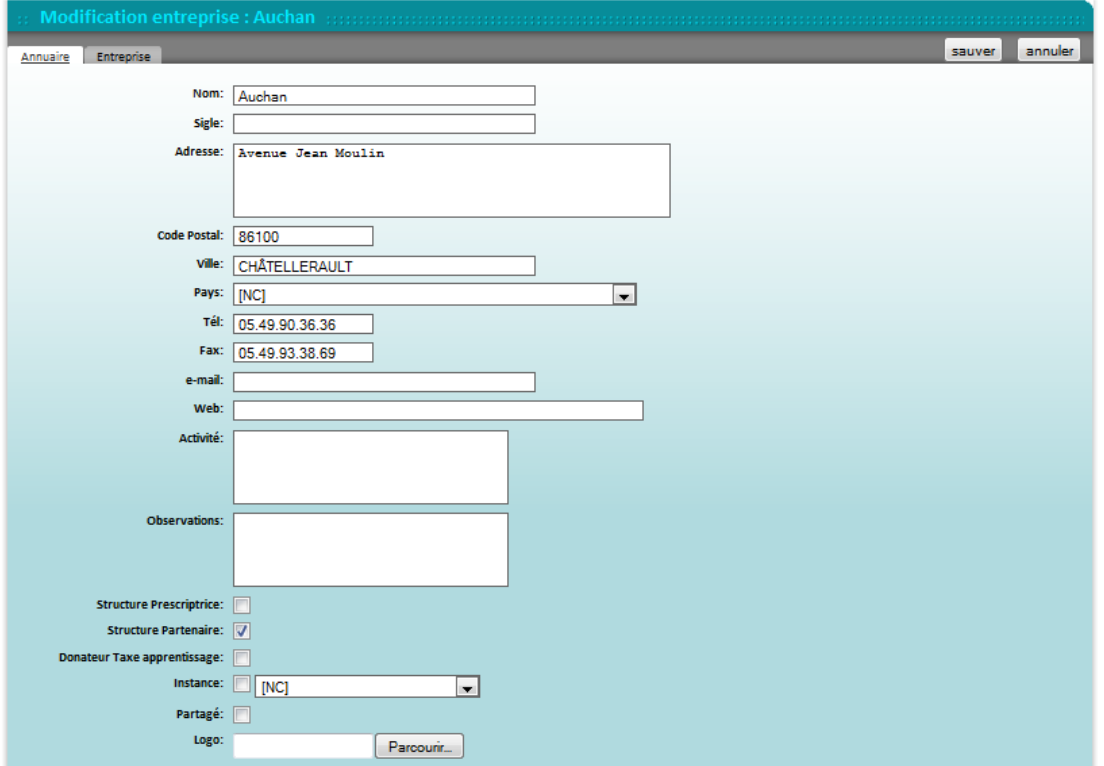

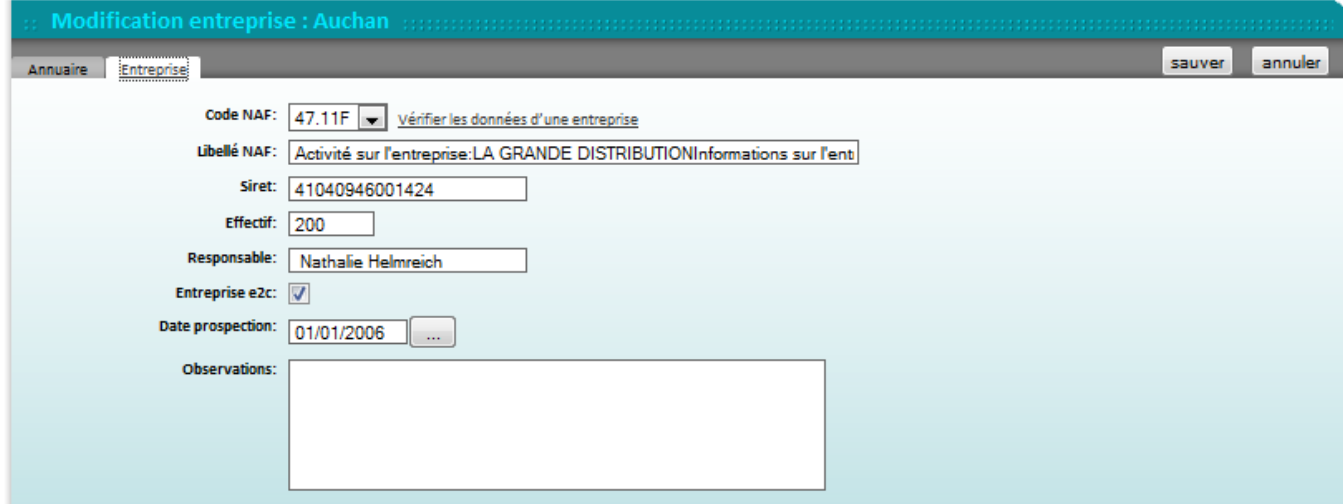

Faites les modifications éventuelles sur le 2<sup>ème</sup> onglet « entreprise ».

Une fois toutes les modifications effectuées, cliquez sur « sauver » pour sauvegarder et retourner en mode consultation.

Note : à côté du code NAF un lien vers le site de Manageo.fr© vous permet de compléter les données sur l'entreprise. Choisir l'option « recherche avancée ».

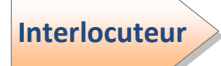

Le 3<sup>ème</sup> onglet présente la liste des interlocuteurs de l'entreprise avec laquelle l'école est susceptible d'être en relation.

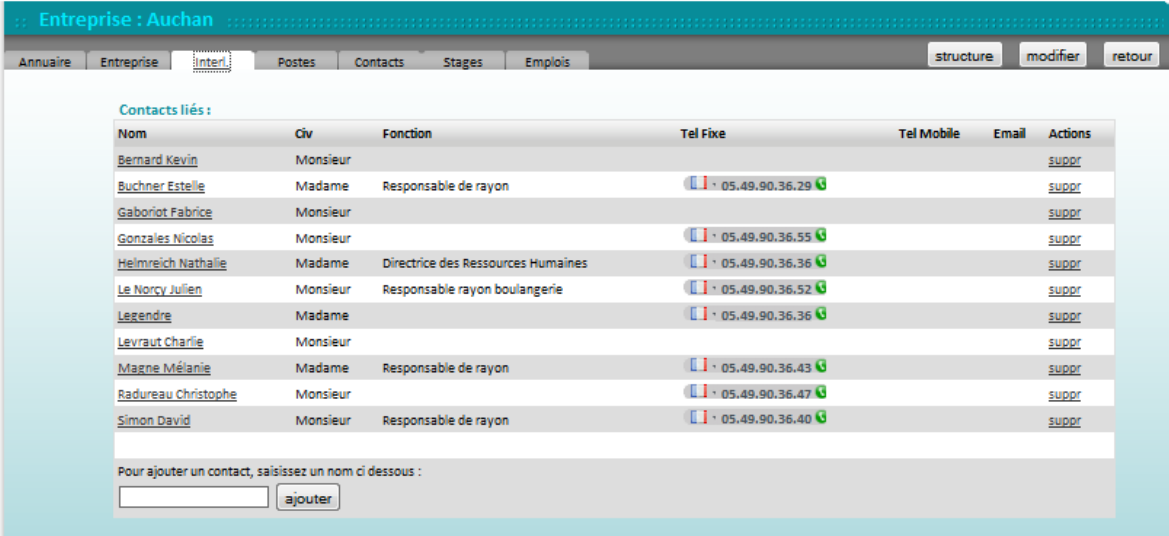

En cliquant sur le nom de l'interlocuteur, vous accédez à sa fiche individuelle dans l'annuaire des personnes. Pour revenir à la consultation de l'entreprise, vous devez utiliser le bouton de retour de votre navigateur.

Il est possible de rajouter des interlocuteurs en saisissant le nom d'une personne déjà existante dans l'annuaire des personnes. Pour afficher un « nouvel interlocuteur » non présent dans l'annuaire des personnes, il faut au préalable créer sa fiche individuelle dans l'annuaire des personnes (cf. manuel « intro&annuaires ») puis revenir ensuite à cet onglet pour affecter l'interlocuteur à l'entreprise.

Pour supprimer un interlocuteur, cliquez sur « suppr ».

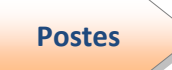

Le 4<sup>ème</sup> onglet présente deux informations complémentaires : le libellé des différents postes accessibles en stages par les jeunes de l'école et les codes ROME affectés à ces postes.

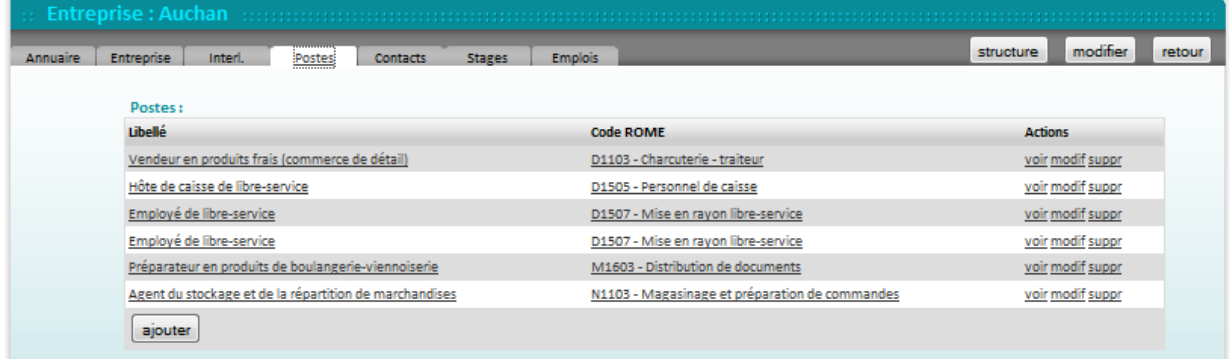

En cliquant sur le libellé de l'un des postes ou sur le mot « modif », vous accédez au formulaire de modification de ce poste. Ce formulaire est également accessible via le mot « voir ».

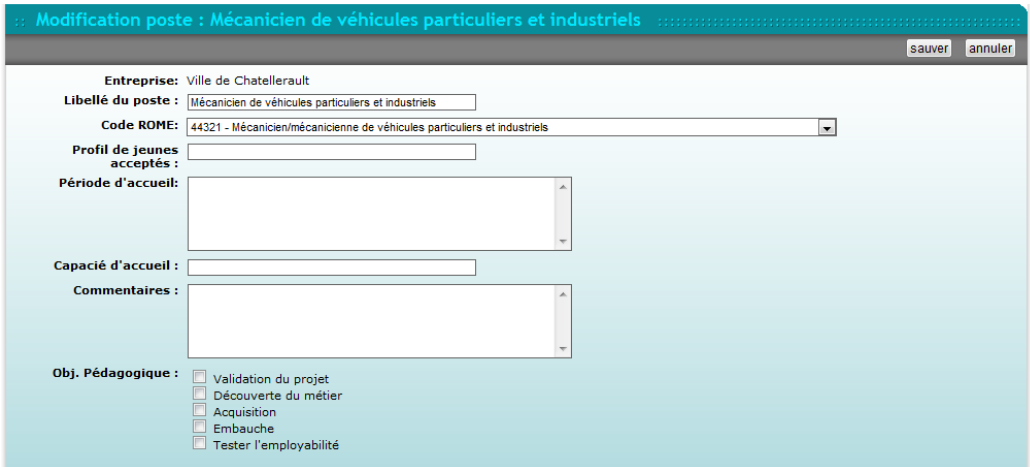

Quelques précisions :

- Profils de jeunes acceptés : description rapide des attentes de l'entreprise.
- Période d'accueil : celle où l'entreprise est le plus disponible pour encadrer un stagiaire.
- Capacité d'accueil : nombre de jeunes pouvant être accueillis simultanément sur ce poste
- Commentaires : toute précision utile sur ce poste
- $\bullet$ Objectifs pédagogiques : le moment du parcours du jeune où ce stage peut s'inscrire.

Une fois les modifications effectuées et après avoir sauvegardé les nouvelles informations par le bouton « sauver », vous revenez au mode consultation.

La fonction « suppr » vous permet de supprimer le poste de la liste. Une fenêtre de vérification s'ouvre pour vous demander au préalable de valider l'action.

En cliquant sur le code ROME\* correspondant au poste, vous pouvez accéder à la définition « Pôle Emploi » du poste avec de nombreuses informations : le descriptif, les conditions d'emploi, les autres intitulés, les postes similaires répertoriés dans le SIOUCS.....

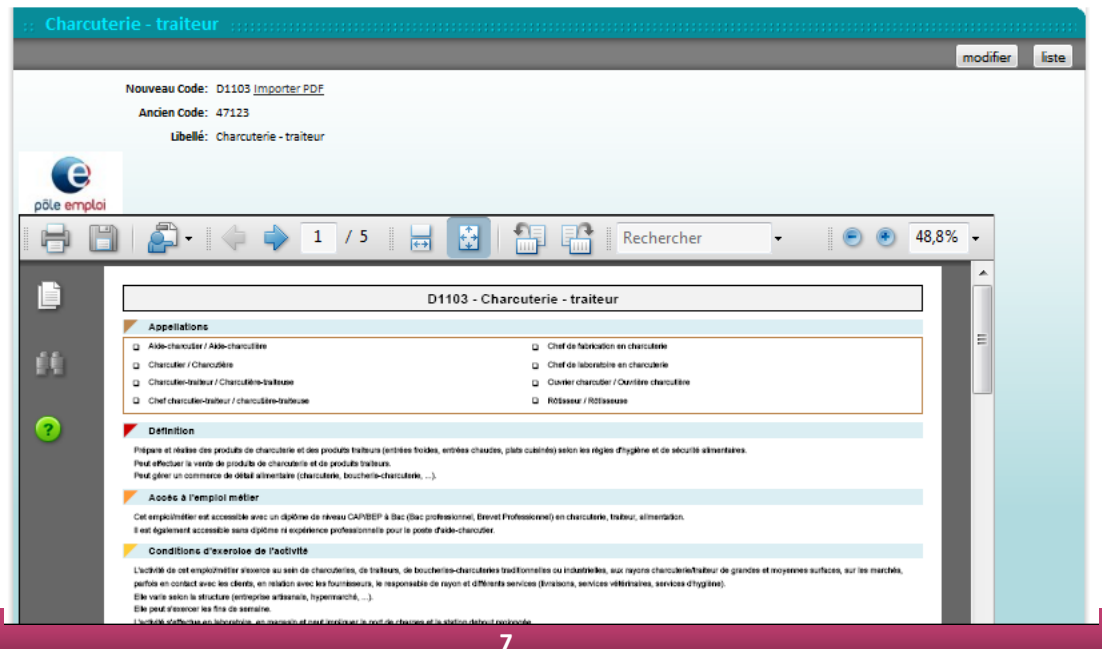

En cliquant sur l'un des « postes disponibles », vous êtes renvoyés au formulaire « postes » de l'entreprise correspondant à cette disponibilité. Vous avez également l'information concernant les dates du dernier stage effectué par un jeune de l'école dans l'entreprise signalée.

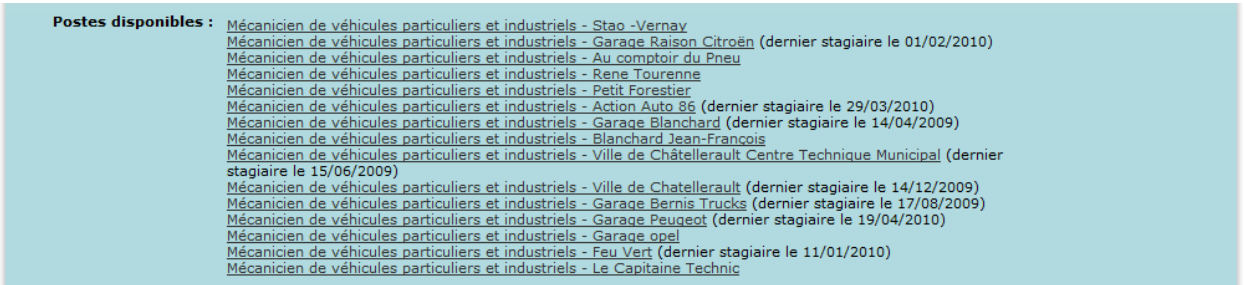

Le sigle « + » placé à gauche des compétences ou capacités permet d'afficher la totalité ou non de ces informations. En fin de pavé, le bouton « ajouter » vous permet de compléter ces compétences.

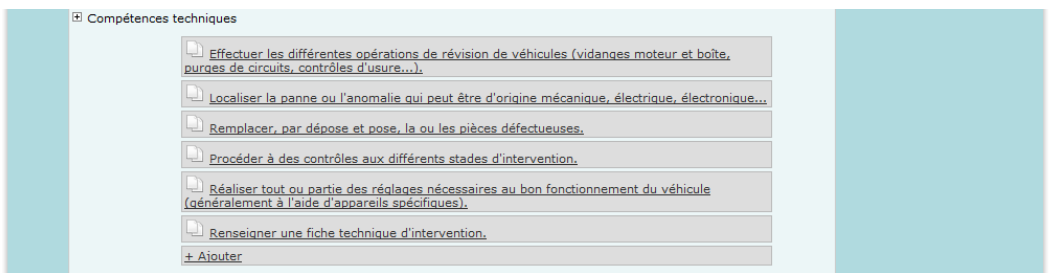

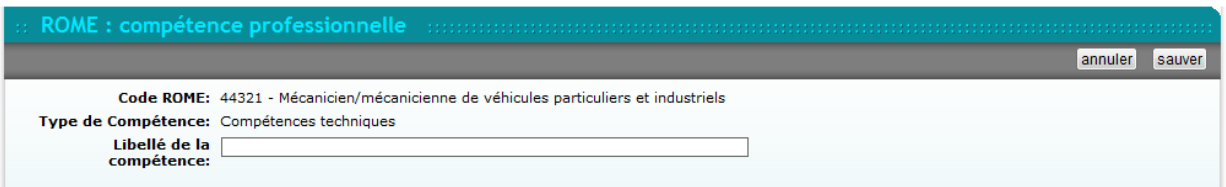

Sur la fiche de consultation, en cliquant sur la « compétence » vous accédez au formulaire de modification ou « suppression » des compétences en lien avec les codes ROME.

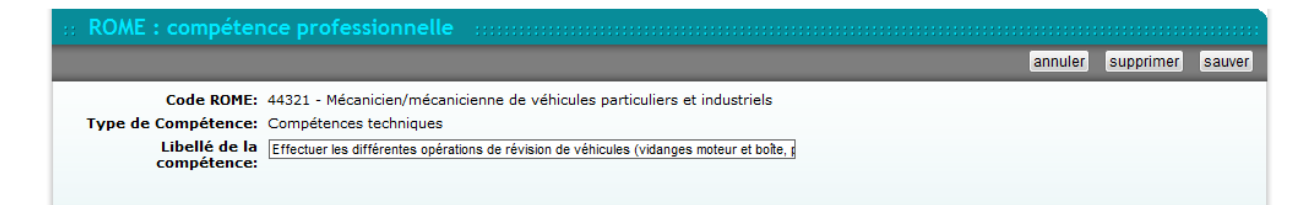

Toujours en mode consultation, le bouton « liste » de la barre de tâches grise permet de voir la liste de tous les codes ROME.

#### **Contacts**

Le 5<sup>ème</sup> onglet présente les contacts effectués entre les interlocuteurs de l'entreprise et le référent (auteur du contact) de l'école.

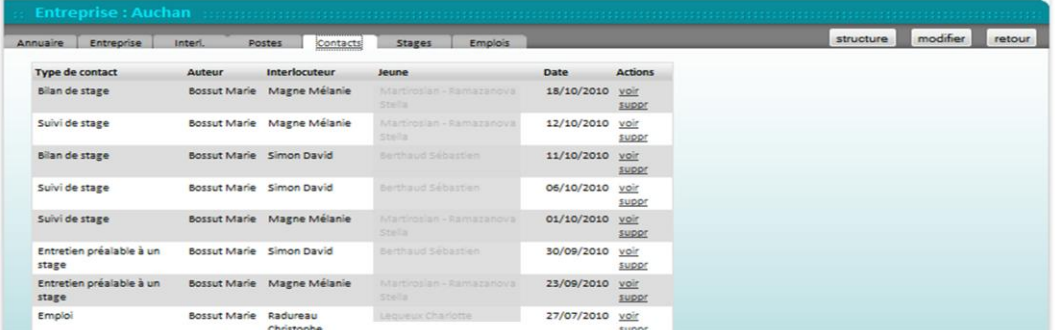

Plusieurs accès possibles : soit par le type de contact, par l'auteur du contact, l'interlocuteur de l'entreprise, le jeune, ou les mots « voir », « suppr ».

Pour accéder au contenu du contact, cliquez sur le type de contact ou sur « voir »:

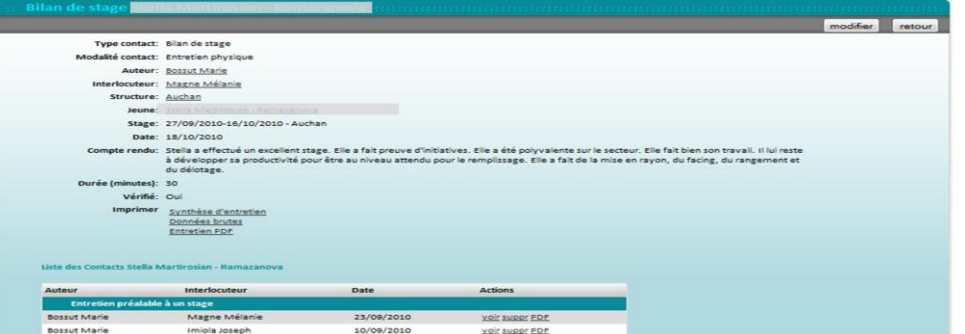

Ce formulaire, dont l'auteur est généralement le référent de l'école, est organisé autour du jeune concerné par le contact. Il relate non seulement le dernier compte-rendu concernant le type de contact, mais présente également la liste complète des divers contacts effectués autour du projet de ce jeune. Ces différents contacts sont répartis selon les types définis par l'Ecole ; ici on a par exemple :

- Contact entreprise
- Entretien préalable à un stage
- Suivi de stage
- Bilan de stage
- Entretien d'accompagnement
- Contrat de formation
- Emploi

A noter : le champ « vérifié » permet au coordinateur pédagogique d'informer qu'il a pris connaissance du contenu de ce contact.

En bas du tableau, le bouton « nouveau contact » renvoie au formulaire de saisie.

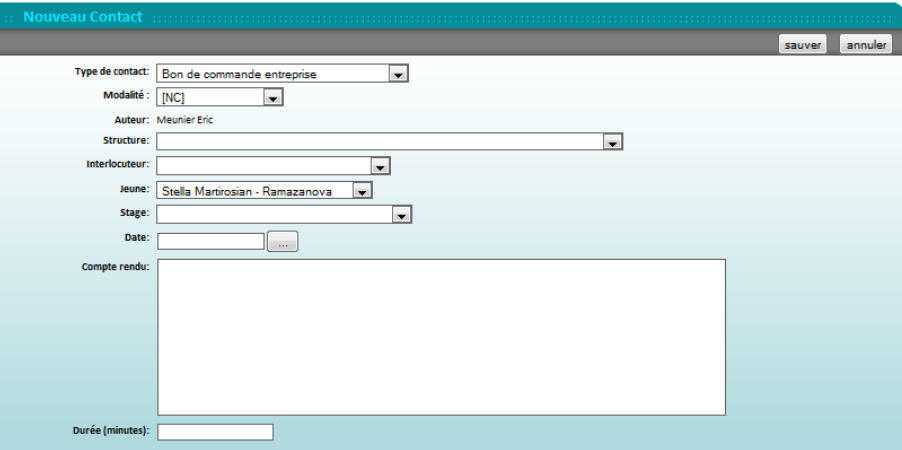

Plusieurs champs sont à renseigner via le menu déroulant, les autres sont à compléter en mode saisie. Après avoir sauvegardé « sauver », vous êtes ensuite redirigés vers la liste du type de contact que vous venez d'enregistrer (exemple ci-dessus : liste des rendez-vous du jeune concerné).

En cliquant sur le bouton « retour », vous arrivez aux contacts de la fiche individuelle du jeune :

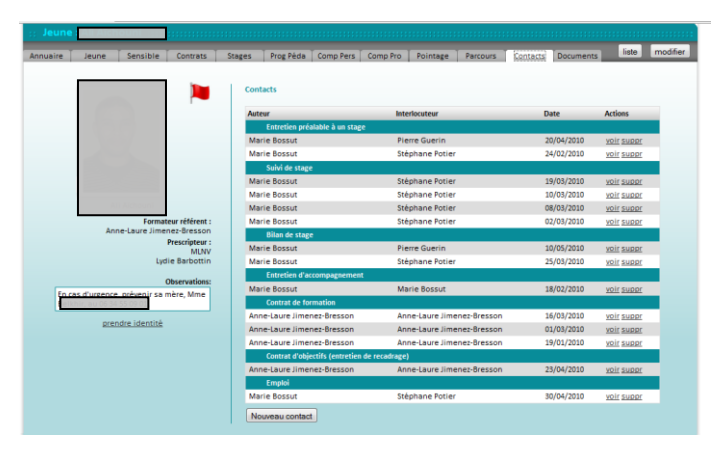

Si vous cliquez dans l'onglet contact sur « voir », vous serez dirigé vers le formulaire de la personne.

Pour revenir à la fiche de l'entreprise, vous pouvez soit utiliser le bouton retour du navigateur, soit cliquer sur le logo de l'Ecole pour revenir à la page d'accueil du SIOUCS.

**Stages** 

De même que pour les contacts, les stages effectués au sein de cette entreprise sont listés dans l'onglet suivant :

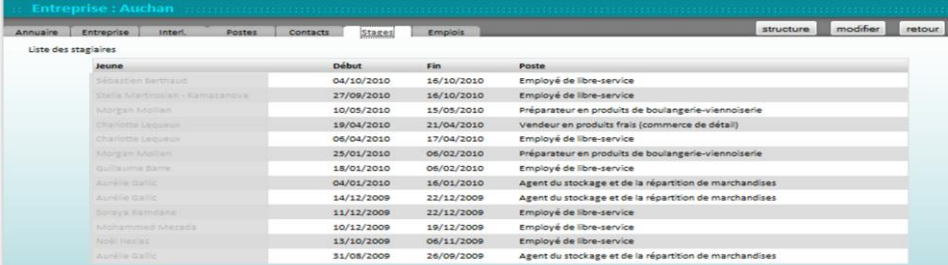

Le nom du jeune, les dates de début et de fin de stage ainsi que l'intitulé du poste occupé y sont mentionnés. L'ajout de nouveaux stages ne se fait pas à partir de cet onglet, mais à partir de l'onglet des jeunes.

En cliquant sur le bouton « modifier », vous êtes redirigés vers la fiche signalétique de l'entreprise en mode modification.

**Emplois** 

Cet onglet fait apparaître les différents emplois qui sont ou ont pu être occupés par un jeune dans cette entreprise en lien avec l'E2C. Il mentionne le nom du jeune, les dates de contrats et la fonction exercée.

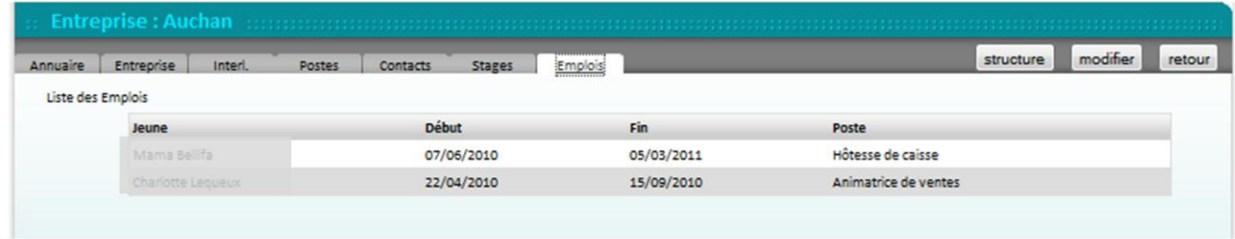

De même que pour les stages, cet onglet s'utilise uniquement en mode consultation.

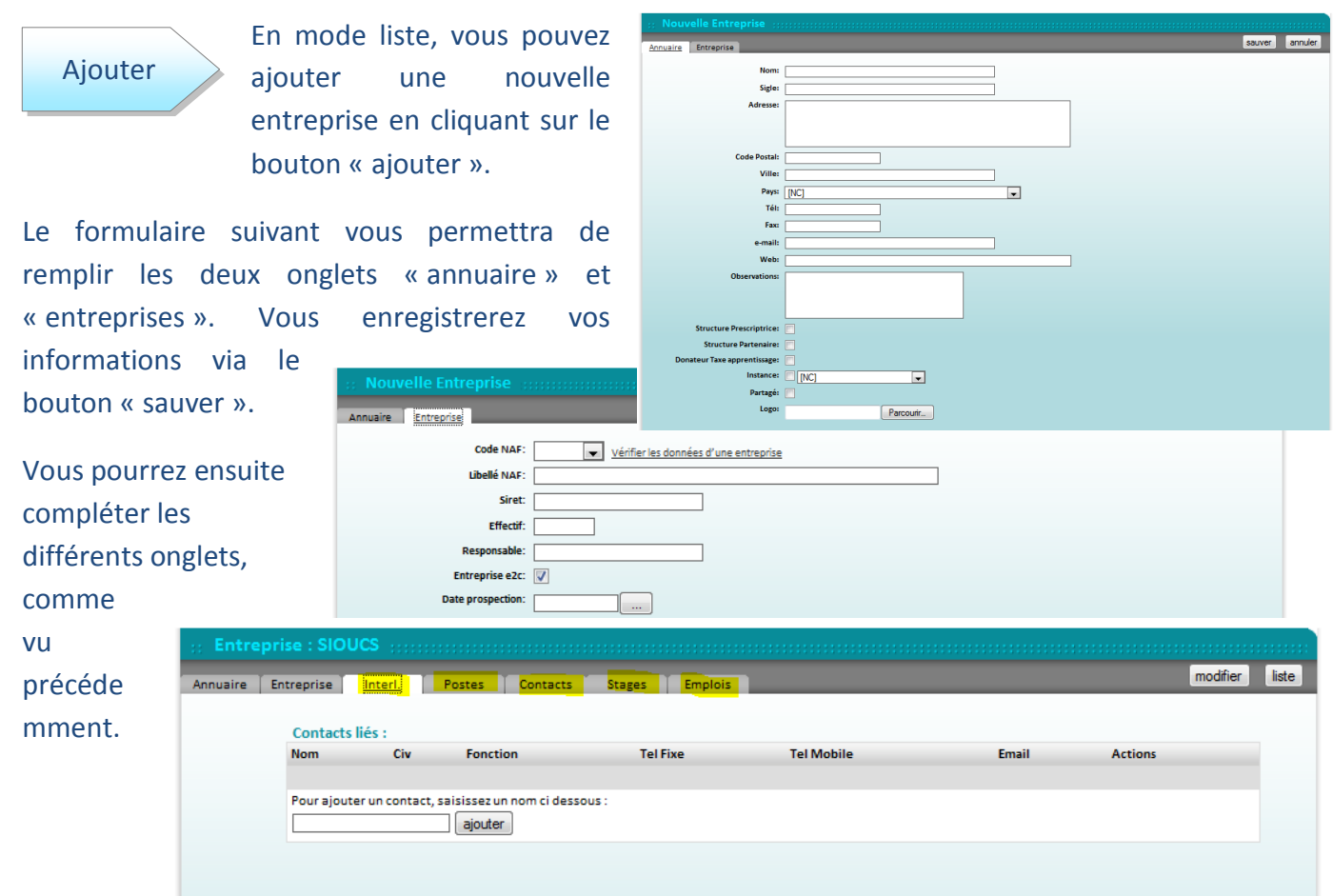

### Supprimer

Vous pouvez également supprimer en cliquant sur le mot « suppr » en fin de ligne.

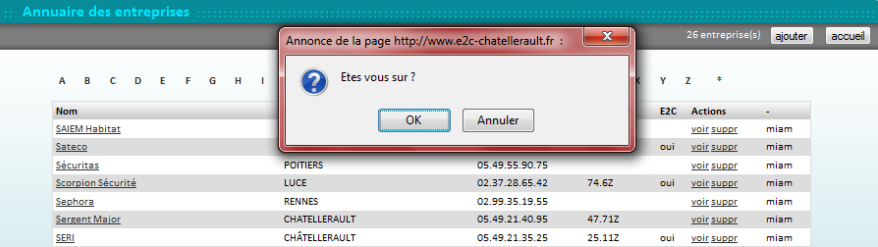

Attention ! si des liens existent entre cette entreprise et un jeune, ou d'autres personnes, un message d'erreur sera alors affiché. Vous devrez donc d'abord supprimer les liens existants avant de supprimer cette entreprise.

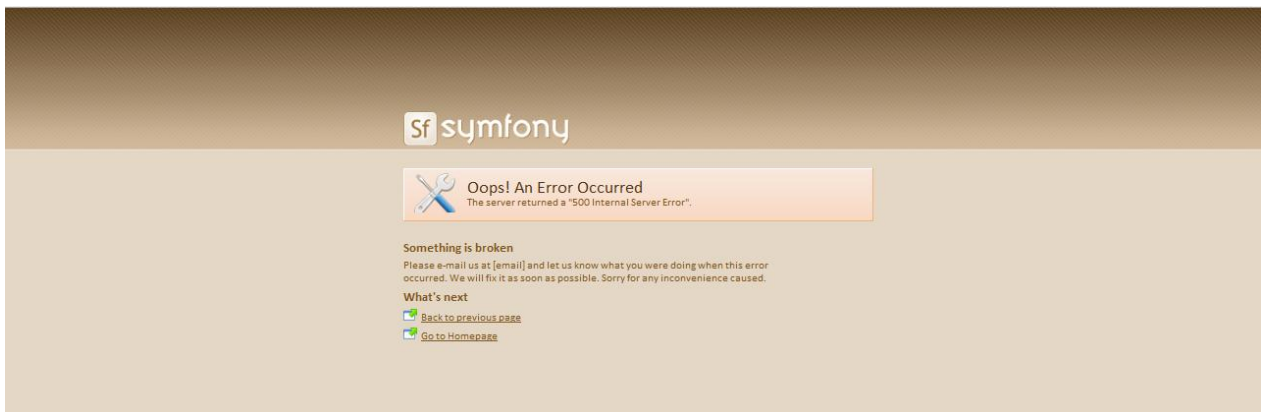

### 2. ONGLETS STAGES ET « COMP. PRO. »- ANNUAIRE JEUNES

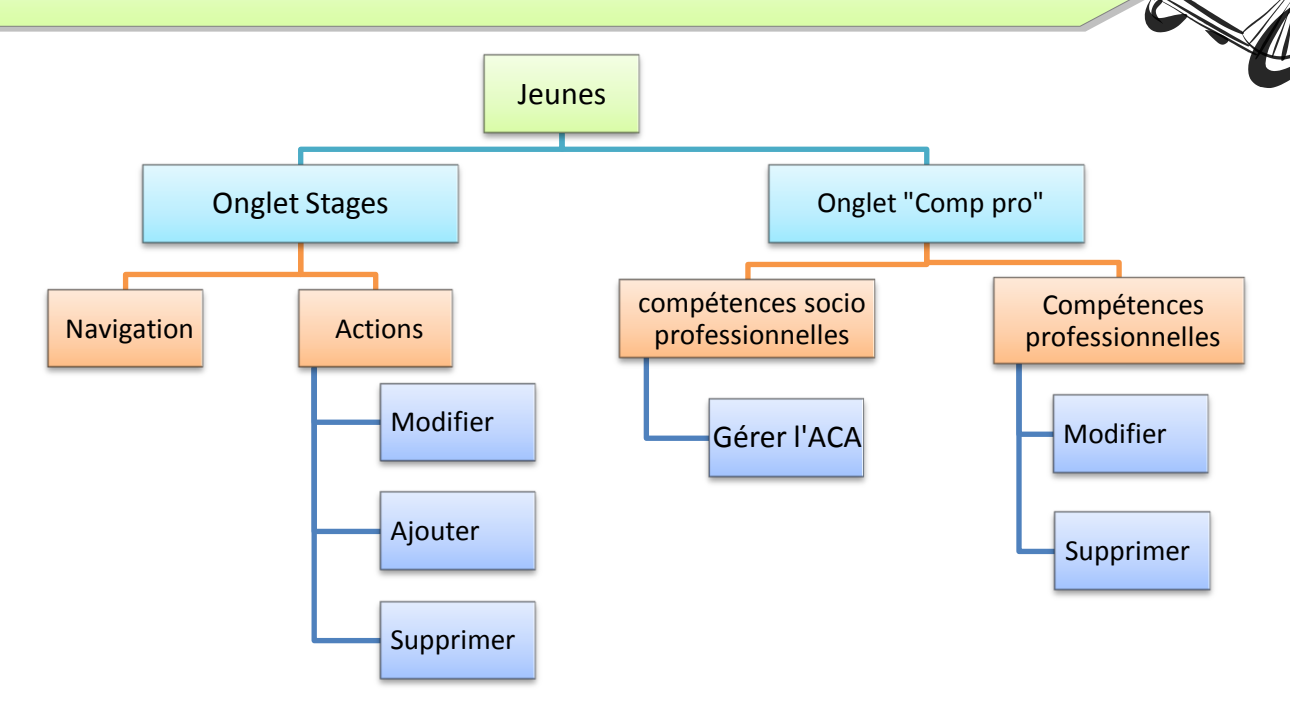

Onglet stages

Cet onglet du profil du jeune permet de visualiser les différents stages effectués par celui-ci dans le cadre de son contrat avec l'école.

**Navigation** 

Plusieurs éléments sont présents au sein de cet onglet. Une première partie fixe sur la gauche et une partie modifiable à droite.

A gauche, ce sont les informations générales liées au jeune :

- Nom, prénom  $\bullet$
- · Le nom du référent école
- Le prescripteur (structure + interlocuteur)
- Observation (coordonnées des personnes à prévenir en cas d'urgence par exemple)
- La photo du jeune  $\bullet$
- Un drapeau qui peut être vert ou rouge en fonction du pointage du jeune au sein de l'école. Si ce dernier est en entreprise ou absent, le drapeau sera rouge. Si le jeune a pointé en arrivant dans l'école, celui-ci sera vert.
- Une fonction soulignée « prendre identité »

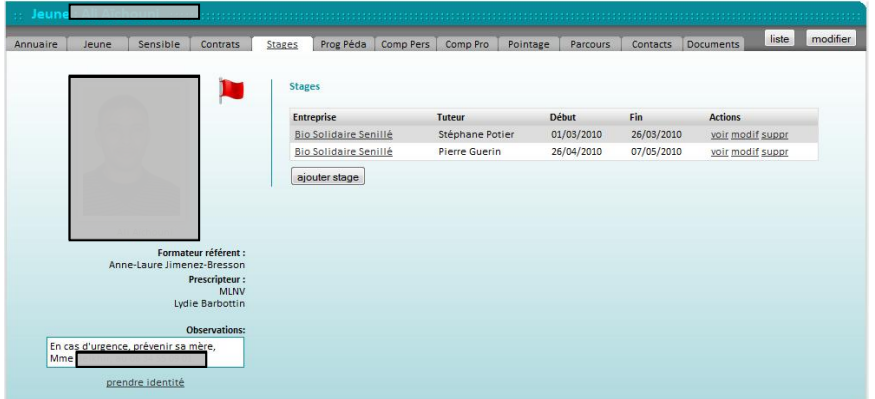

A droite de l'onglet est présente la liste des différents stages effectués par le jeune dans le cadre de la convention avec l'école.

Les stages sont précisés par plusieurs champs :

- Le nom de l'entreprise
- Le tuteur de ce jeune au sein de l'entreprise durant le stage
- Les dates de début et de fin de stage

En cliquant sur le nom de l'« entreprise » ou en fin de ligne sur « voir », vous pouvez voir le détail concernant ce stage dans le formulaire suivant.

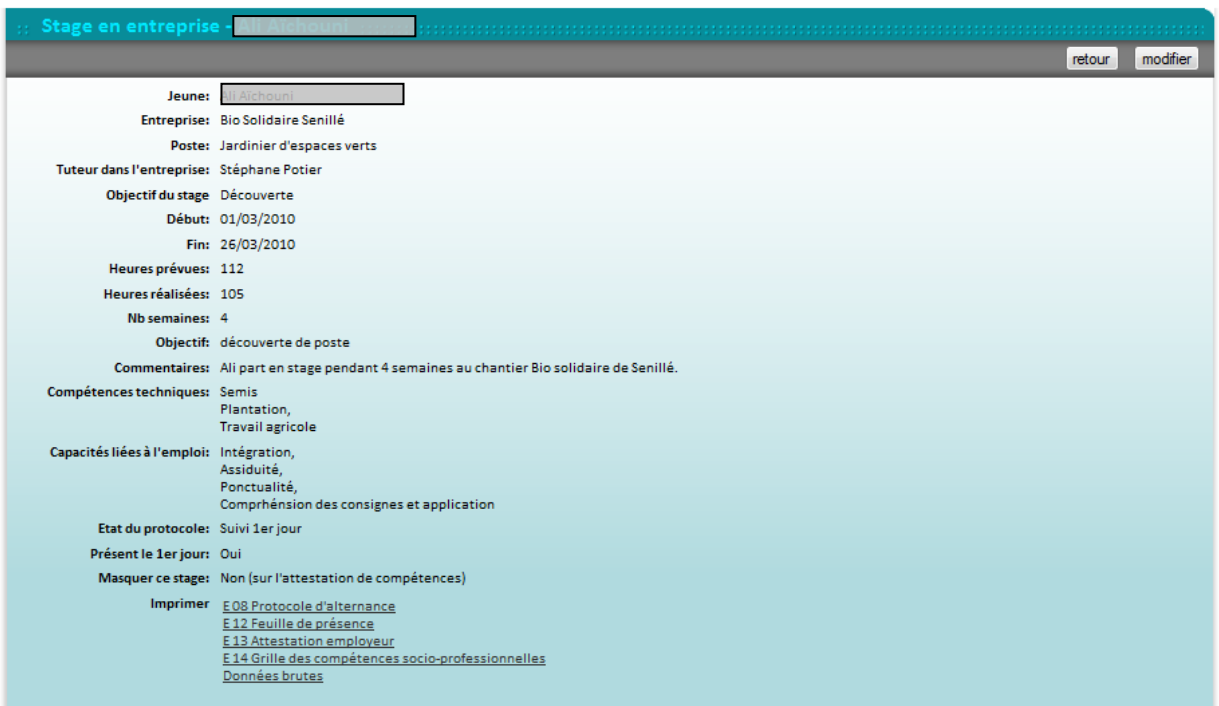

Les informations de l'onglet y sont reprises, complétées par des éléments supplémentaires :

- Le poste occupé par le jeune durant ce stage
- L'objectif général de la période : la liste déroulante est établie à partir des éléments cochés lors de la création du poste dans la fiche de l'entreprise.
- Les heures prévues
- Les heures réalisées
- Le nombre de semaines effectuées
- L'objectif particulier de la période, par exemple : « tester les horaires », « vérifier l'aptitude physique à tenir le poste »
- Les commentaires apportés par le référent de l'école
- Les compétences techniques liées au poste
- Les capacités liées à l'emploi
- L'état du protocole : cet item permet d'identifier l'état de négociation du stage (par exemple : prévu, calé, protocole envoyé, revenu signé)
- La présence du jeune au  $1<sup>er</sup>$  jour du stage
- Masquer le stage dans les Attestations de Compétences Acquises, par exemple : s'il s'est mal passé, ou s'il n'a rien à voir avec le projet du jeune.
- La liste des différents gabarits pouvant être édités dans le cadre de ce stage, ces documents sont élaborés par l'Ecole. Par exemple :
	- o Protocole d'alternance, Feuille de présence, Attestation employeur, Grilles des compétences socioprofessionnelles
	- o L'item intitulé « Données brutes », affiche les données disponibles pour réaliser des documents de publipostage dans cet onglet.

#### **Actions**

Il est possible également d'effectuer un certain nombre d'actions concernant les stages de ces jeunes.

#### **Modifier**

Lorsque vous êtes au premier niveau de l'onglet stage, si vous cliquez sur le bouton « modifier », vous êtes renvoyés au formulaire de modification  $du$ jeune.

Pour modifier les informations liées aux stages, il faut soit au préalable cliquer sur le stage souhaité, puis cliquer sur le bouton « modifier », soit cliquer sur « modif » à la fin de la ligne mentionnant le stage. Ensuite le formulaire suivant apparaît.

Vous pouvez modifier les différents champs, et comme vu précédemment, les champs de couleurs bleues sont obligatoires.

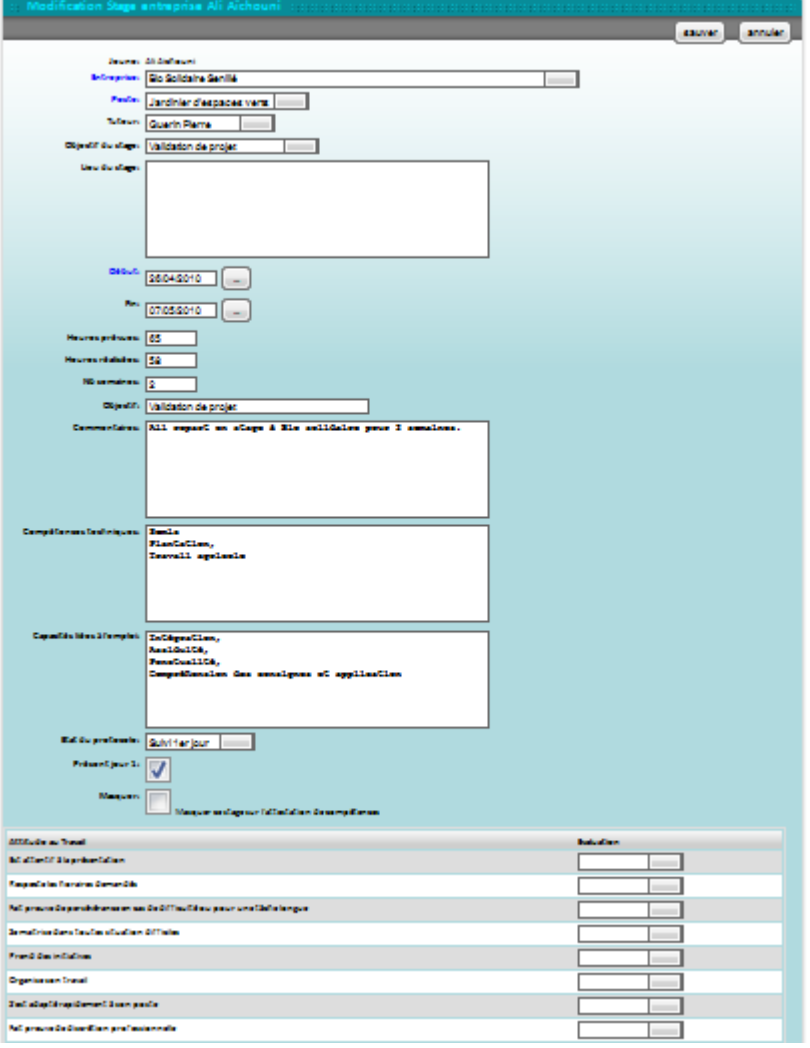

Certains champs possèdent des menus déroulants vous permettant de choisir directement les éléments de la liste.

Il faut ensuite « sauver » ces nouvelles informations avant de revenir au formulaire initial.

En bas du formulaire s'affiche la grille des compétences socioprofessionnelles du réseau, vous pourrez renseigner l'évaluation relative à ce stage. Les données sont ensuite renvoyées sur l'onglet « comp pro ».

#### **Ajouter**

A partir de l'onglet stages, il est possible de créer un nouveau stage en cliquant sur le bouton « ajouter stage ».

Le formulaire de saisie suivant vous est proposé, il est identique à celui des modifications. De manière automatique, le nom du jeune est déjà saisi, il suffit alors de compléter les autres champs, puis de « sauver » ces informations.

Le choix de l'entreprise, définit la liste déroulante des postes proposés et celle des interlocuteurs. Le poste choisi définit l'objectif général de la période.

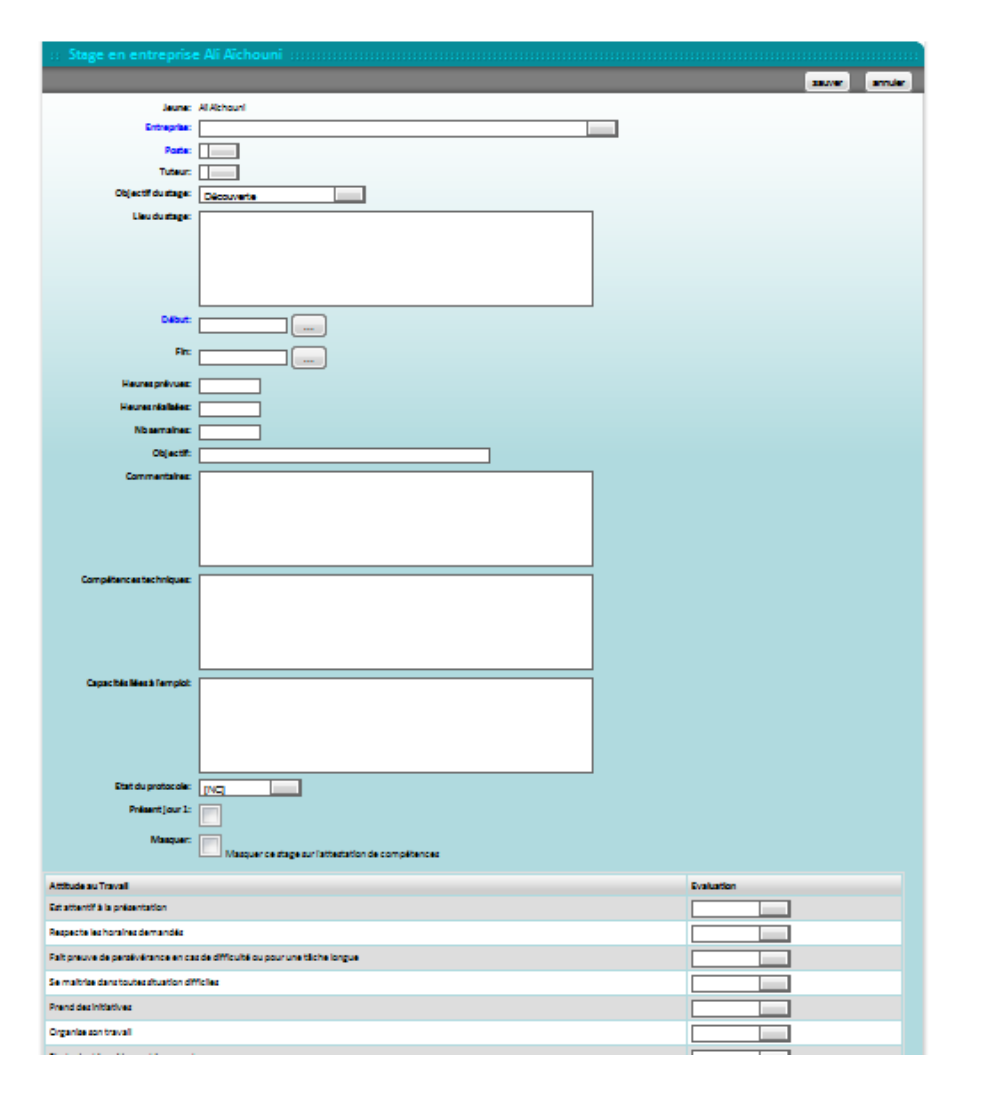

#### **Supprimer**

Enfin, si vous souhaitez supprimer l'un des stages, à partir de l'onglet Stages, cliquez sur « suppr ». La fenêtre de vérification vous demandera de confirmer votre choix afin de supprimer ce stage.

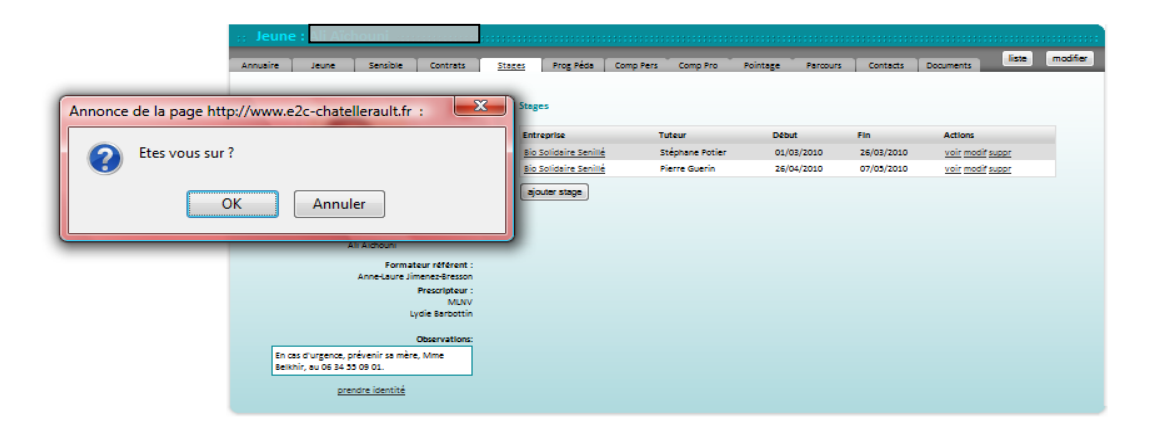

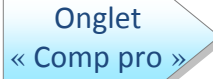

Cet onglet permet de saisir les évaluations de compétences professionnelles suite aux stages en entreprise.

L'onglet affiche en haut le récapitulatif de toutes les évaluations en stage des compétences socioprofessionnelles.

En bas il affiche la liste de tous les codes ROME des postes occupés lors des stages en entreprise.

Le chiffre entre parenthèses correspond au nombre de stage effectués sur des postes similaires.

**Compétences** socioprofessionnelles

La partie haute permet d'afficher le récapitulatif des évaluations des compétences socioprofessionnelles issues des différents stages.

Les stages sont rappelés audessus de la grille.

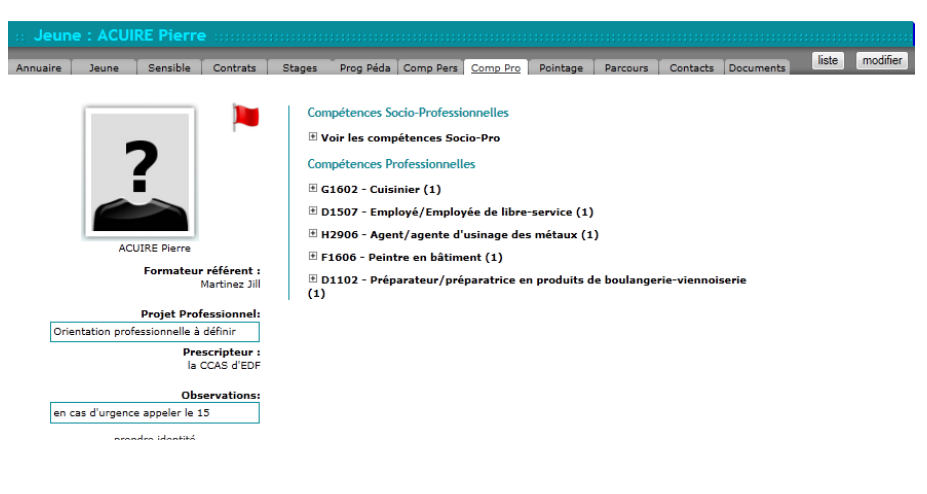

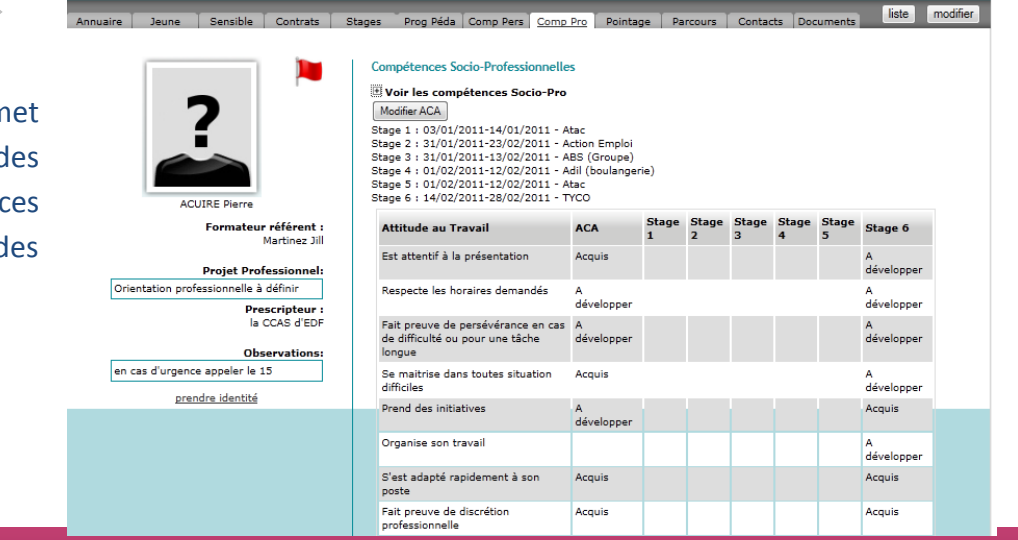

### Gérer l'ACA

Les évaluations des compétences socioprofessionnelles des stages peuvent être enrichies par celles issues des activités au sein de l'Ecole.

Pour cela cliquer sur le bouton « Modifier ACA » et le formulaire ci-contre apparaîtra.

 $\mathbf{II}$ suffit ensuite de sélectionner le niveau souhaité pour chaque compétence.

C'est cette évaluation qui figurera sur l'ACA.

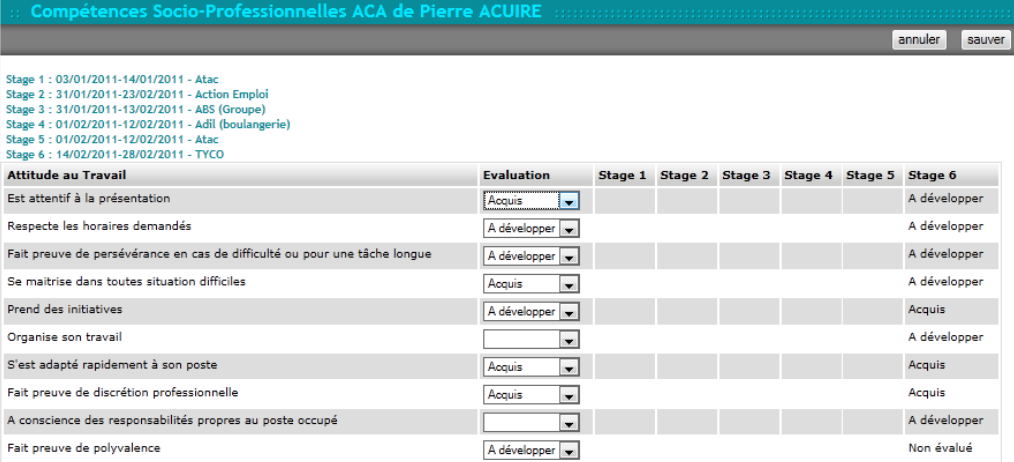

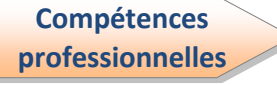

En cliquant sur le « + » à gauche du libellé du code ROME, vous faites apparaître le détail des compétences associées au code ROME et issues de la fiche métier créée dans le SIOUCS.

Chaque nouveau stage génère une colonne supplémentaire (P1, P2, ...Pn). La colonne « Pré éval » permet, pour un jeune « expérimenté », de noter son évaluation sur les compétences liées au métier.

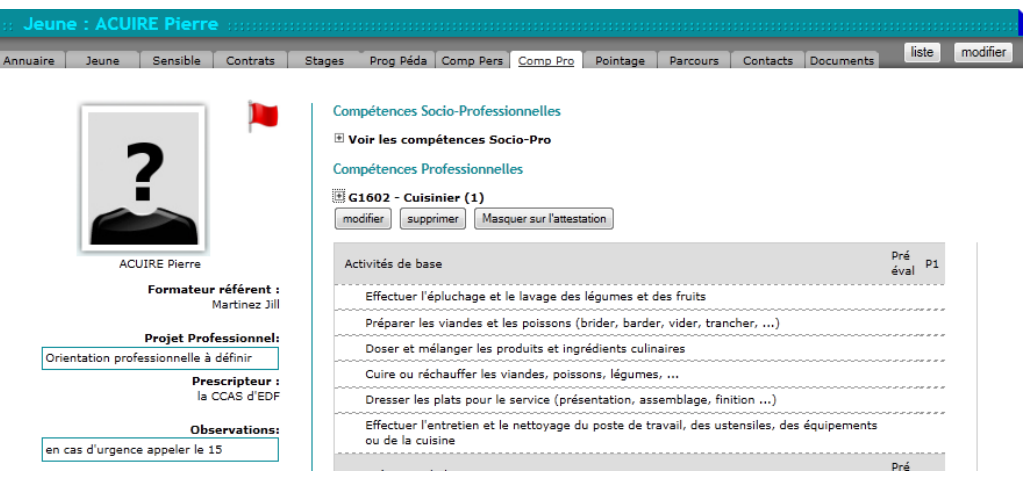

Un bouton « masquer sur l'attestation » permet de supprimer l'affichage de ces compétences professionnelles sur l'attestation du jeune.

Vous pouvez saisir ou modifier des évaluations, ou supprimer une colonne complète.

#### **Modifier**

Vous pouvez saisir ou modifier les éléments en cliquant sur le bouton « modifier » situé sous le libellé du code ROME.

En cliquant sur la liste déroulante, il suffit de choisir le niveau de maîtrise de la compétence, tel qu'il a été évalué lors du stage en entreprise. Vous pouvez aussi colonne rajouter une supplémentaire ou bien supprimer la dernière colonne, en cliquant sur les liens soulignés figurent en haut et en bas de la liste des compétences.

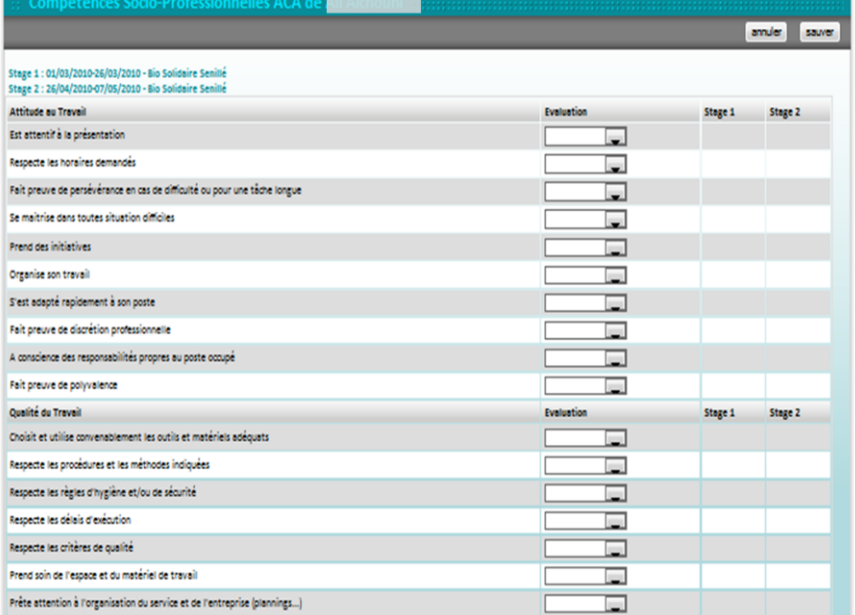

**Supprimer** 

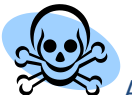

Attention en cliquant sur le bouton « supprimer » situé sous le libellé du code ROME en mode consultation, vous effacerez l'intégralité des données concernant ce code.

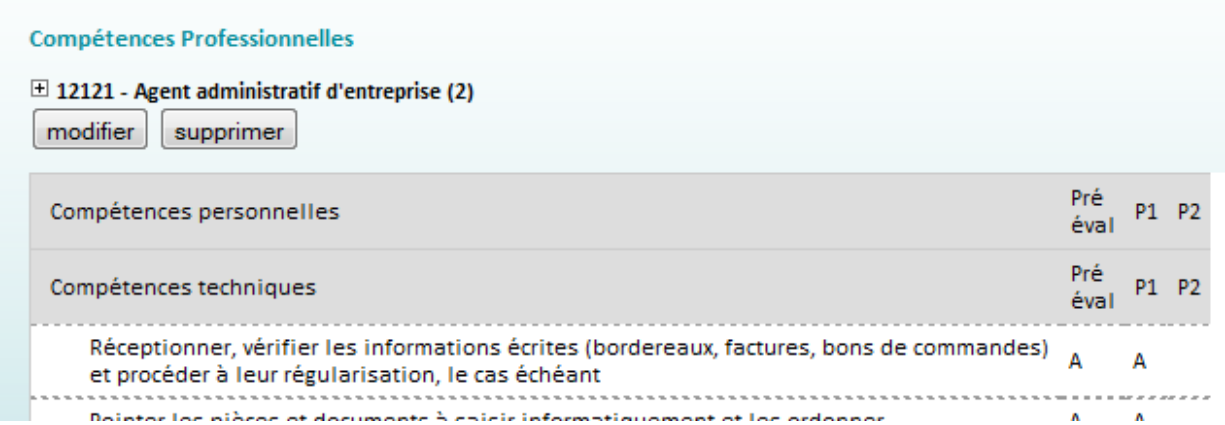

Pour rétablir un code ROME supprimé, il suffit de modifier un élément de l'un des stages correspondant. Cela restaurera la ligne du Code mais pas les évaluations ; Eles seront à ressaisir.

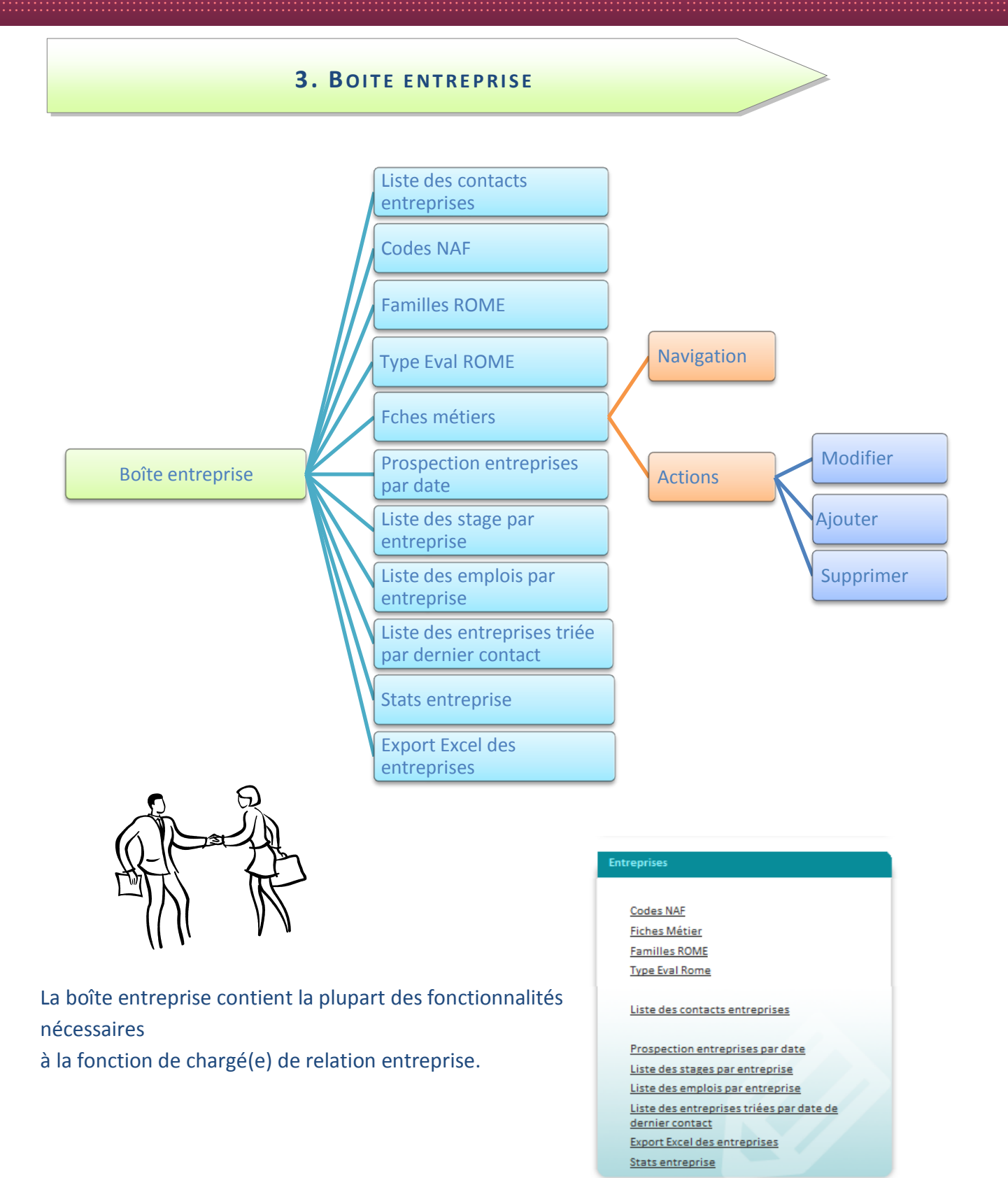

## Codes NAF

Ce formulaire permet d'avoir la liste des Nomenclatures d'Activités Françaises. Ces codes NAF sont ici répertoriés par ordre alpha/numérique.

Généralement, l'accès à ce formulaire se fait par l'intermédiaire d'une entreprise. Il vous permet d'avoir accès aux entreprises ayant des activités similaires.

La première colonne indique le code NAF, la deuxième, le libellé attribué à ce code, puis la

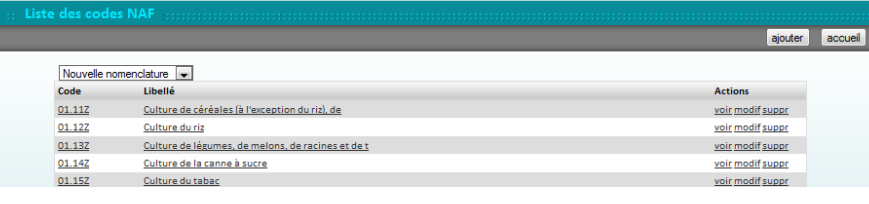

dernière colonne présente les actions habituelles : « voir », « modif » et « suppr ».

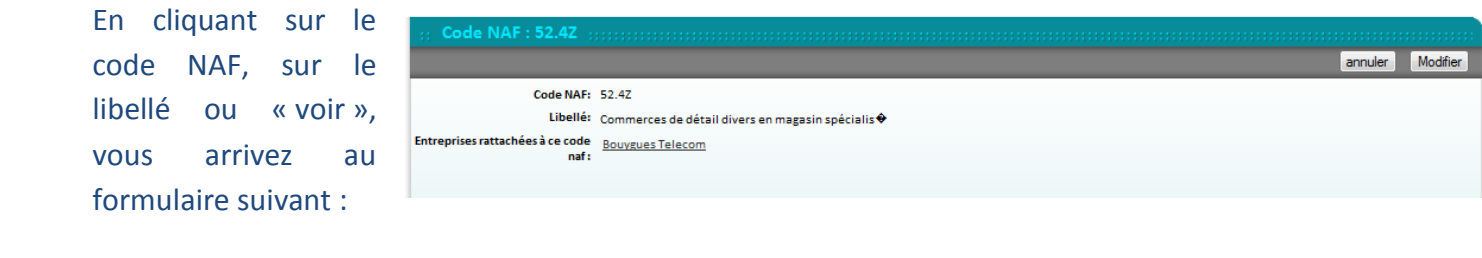

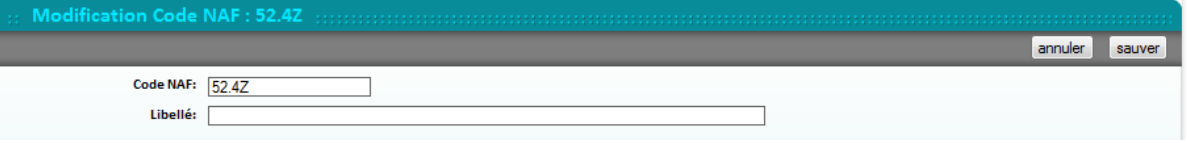

Si vous souhaitez le modifier, vous pouvez changer les champs dans le formulaire suivant après

avoir cliqué sur

 $\mathsf{I}$ e

ä.

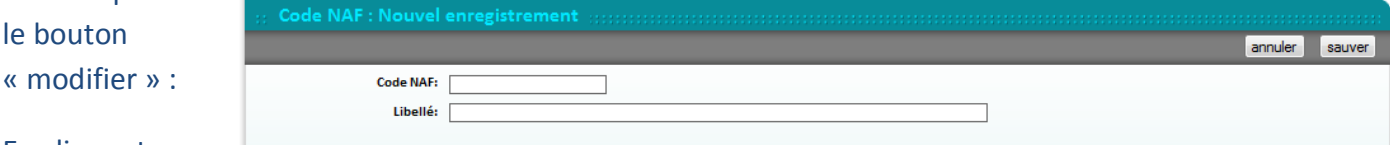

En cliquant sur

le bouton « sauver », votre formulaire sera sauvegardé.

Pour ajouter une nouvelle nomenclature via le bouton « ajouter », il suffit de renseigner les champs puis de sauver les informations.

Pour supprimer un code NAF, vous devez le faire à partir du listing et utiliser le bouton en fin de

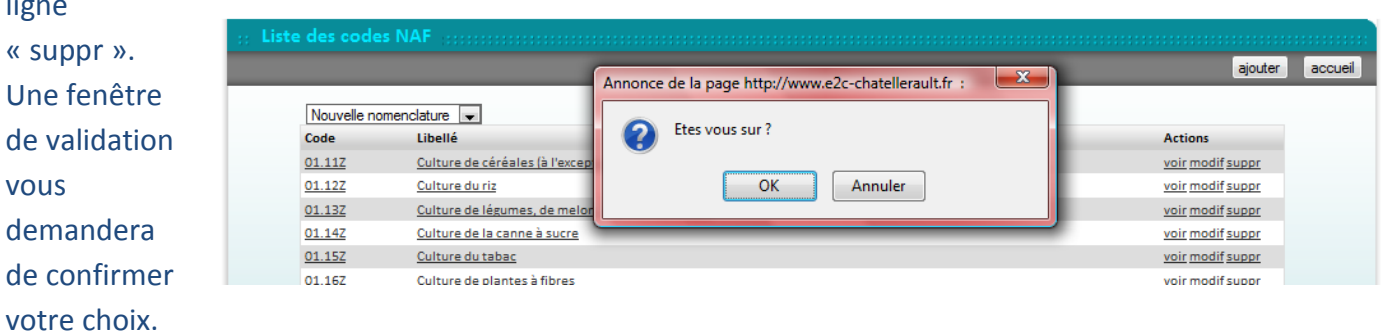

Le SIOUCS permet une reprise de bases utilisant l'ancienne nomenclature NAF (XX.XL). Vous pouvez donc afficher la nouvelle nomenclature, mais également l'ancienne (code APE). Pour cela, il faut utiliser le menu déroulant en haut à gauche du listing et sélectionner votre choix d'affichage.

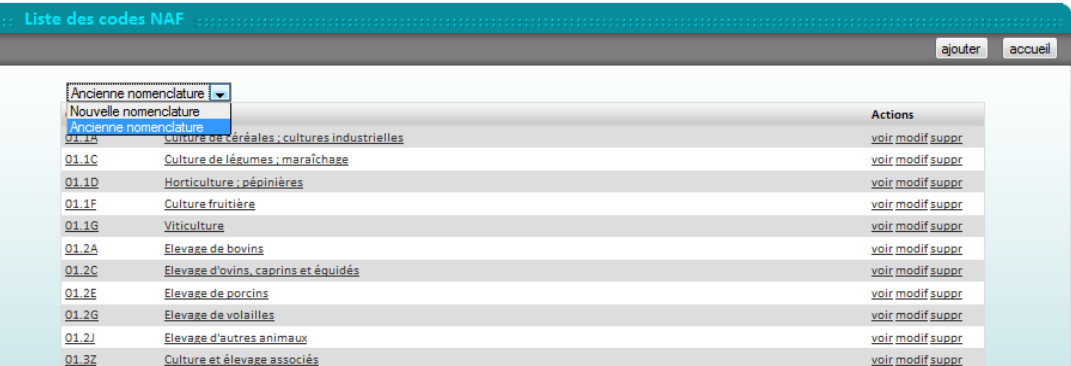

**Familles ROMF** 

La fonctionnalité est un aide mémoire pour la recherche des codes des fiches métiers qui sont classées par domaine.

La liste est générée à partir des fiches métiers saisies dans le SIOUCS. Le SIOUCS les regroupe sur la base du premier caractère du code de la fiche métiers. Par exemple des fiches codées Z12 et ZZTOP serait classées ensemble à la lettre Z, les fiche codées 12 et 12214 seraient classées sous le chiffre 1.

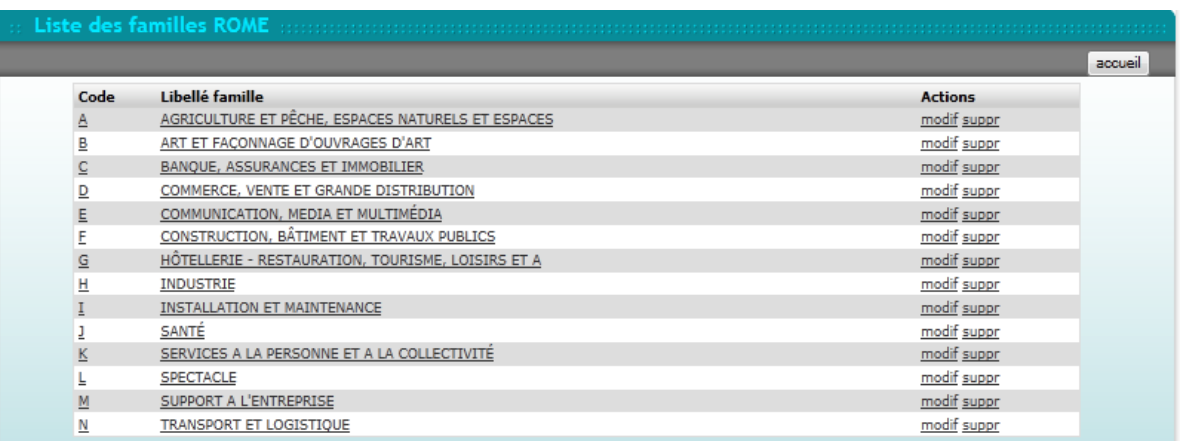

Le SIOUCS est fourni avec l'essentiel des fiches ROME. Or dans le ROME 2009, les familles Rome sont des regroupements par domaine professionnel. Dans la codification du ROME, cela correspond à la première lettre du code. Il y a 14 grands domaines identifiés de A à N.

Dans cette liste, une première colonne présente le codes à 1 chiffre attribué aux familles dont la description est donnée dans la colonne « libellé famille ».

En cliquant sur le code, le libellé ou « modif » en bout de ligne, le formulaire ci-joint apparaît.

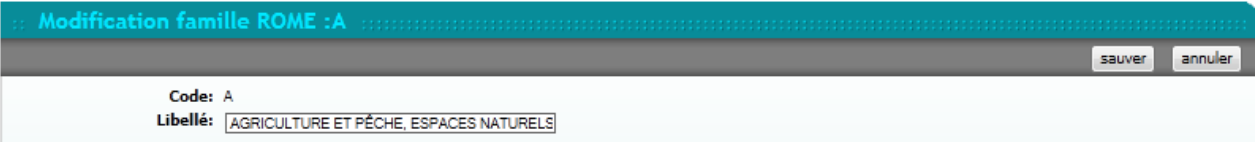

Vous pouvez ainsi apporter des modifications et « sauver ».

Enfin, vous pouvez également à partir du mode liste, supprimer une famille Rome en cliquant sur « suppr » en bout de ligne. Vous devrez valider votre choix dans la fenêtre de confirmation.

**Type Eval ROME** 

Ce formulaire sert à paramétrer le nom et le nombre des blocs de compétences au sein des fiches Rome. Il faut donc réfléchir à son organisation avant de créer les blocs de compétences.

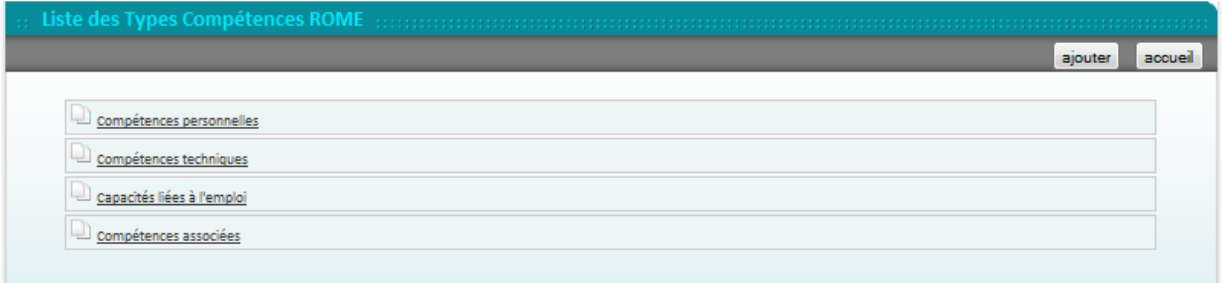

En cliquant sur le bloc compétences choisi, le formulaire de modification ci-après apparaît :

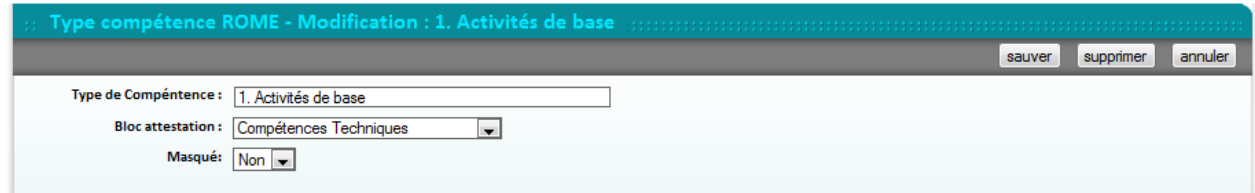

En mode liste, vous pouvez ajouter un nouveau type de compétences. Vous pouvez les ordonner par glisser-déplacer (curseur affiche  $\langle \mathfrak{c}_7^2 \rangle$ ).

Note : la mention « bloc attestation » permettra d'affecter les compétences contenues dans le pavé à l'un des pavés de l'Attestation de Compétences Acquises.

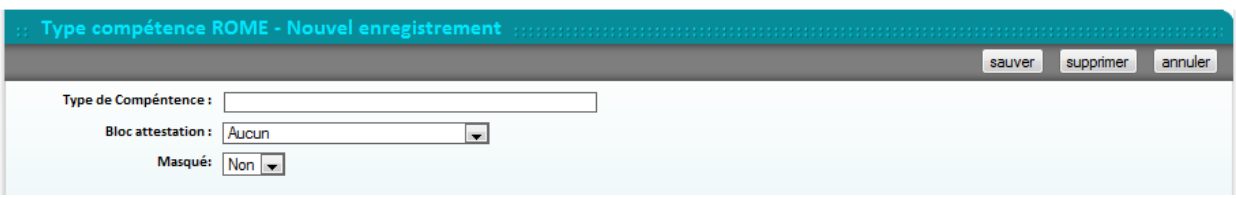

Une fois enregistrés et complétés, ces différents types de compétences Rome pourront être utilisés dans la saisie des fiches métiers et postes.

Note : La liste « masqué » permet de masquer un bloc de compétences à l'affichage des fiches métiers. Il sera masqué sur toutes les fiches métiers. Mais si des jeunes ont des compétences évaluées au sein de ce bloc suite à des stages, les informations ne seront pas perdues et figureront le cas échéant sur l'ACA.

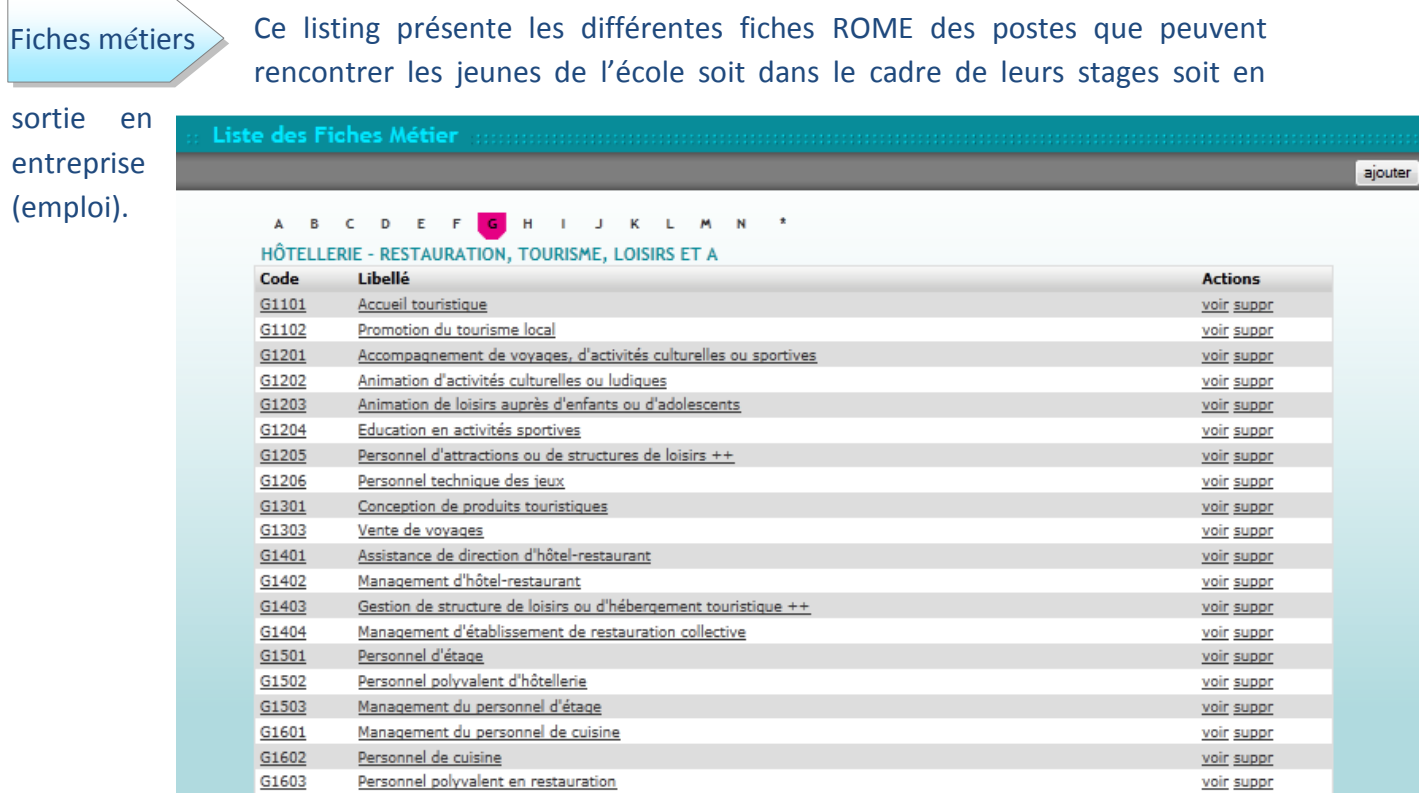

#### **Navigation**

Elles sont classées par familles Rome (vu au point précédent), ce qui vous permet d'aller directement dans les familles choisies. Les codes à 5 chiffres sont ceux des fiches ROME.

En cliquant sur une famille Rome (numéro en rose), vous voyez le nom de cette famille s'afficher en dessous en bleu turquoise.

En cliquant sur le code Rome, le libellé ou « voir », vous êtes dirigés vers la fiche métier correspondante.

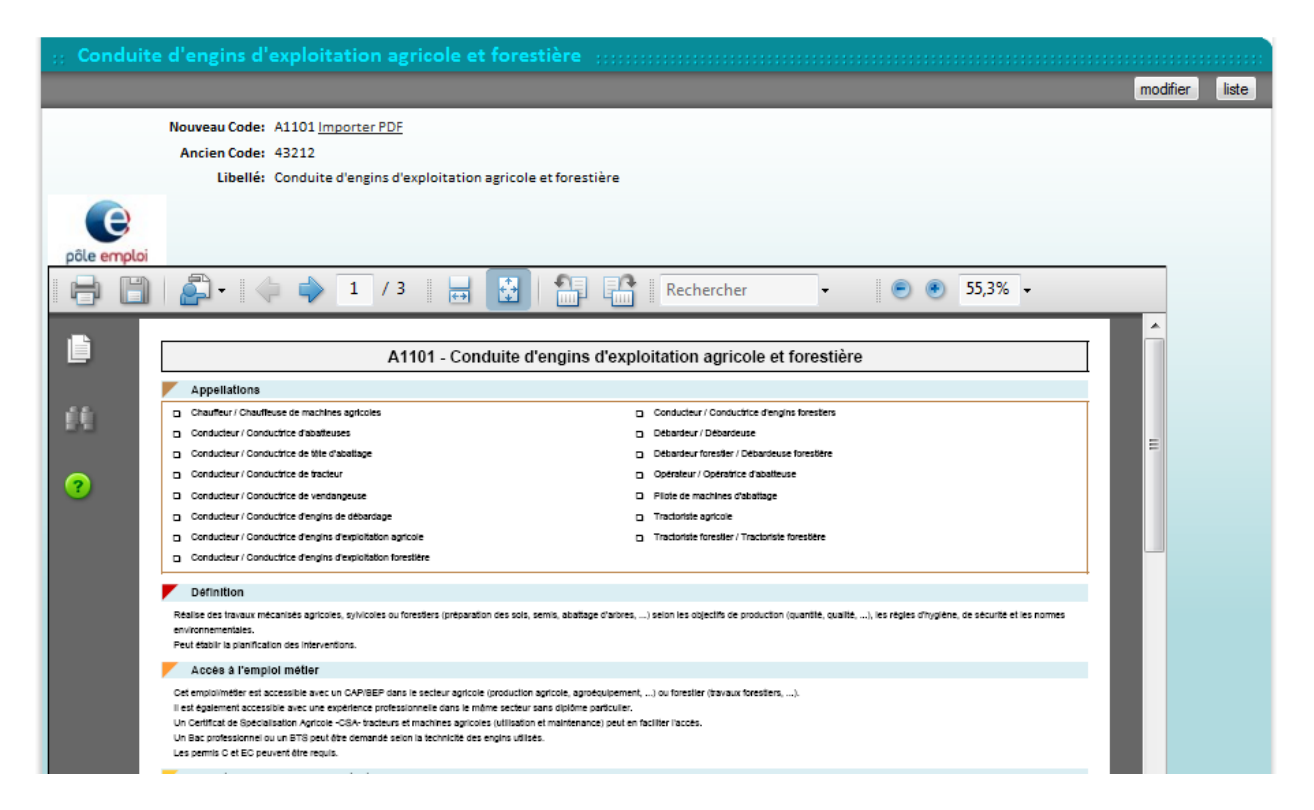

Les différentes informations présentes dans cette fiche métier ont déjà été détaillées dans l'annuaire des entreprises auparavant dans ce manuel.

En cliquant sur le bouton « modifier », le formulaire ci-après apparaît.

#### **Actions**

Vous pouvez effectuer les actions habituelles concernant ces fiches métiers.

**Modifier** 

Les champs peuvent être modifiés ou complétés.

Vous validerez vos informations via le bouton « sauver » et reviendrez ainsi au mode consultation de cette fiche métier.

Dans le formulaire de la fiche étier la partie basse comprend les blocs de compétences (Type Eval : ROME) qui sont modifiables directement.

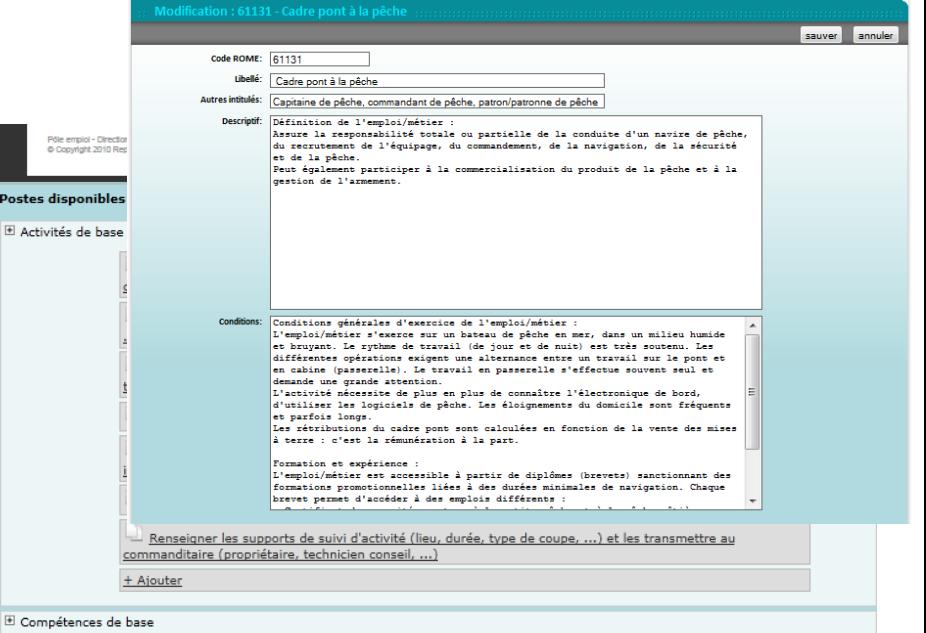

25

Pour ajouter une compétences dans un bloc cliquer sur « + Ajouter » en bas du bloc.

Le formulaire suivant s'affiche.

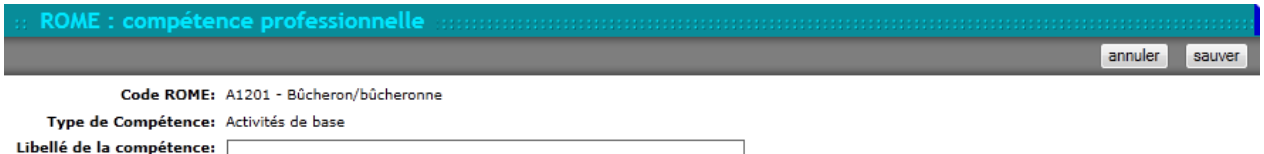

Pour supprimer une compétence, cliquez sur son libellé puis sur le bouton « supprimer » du formulaire qui s'affiche.

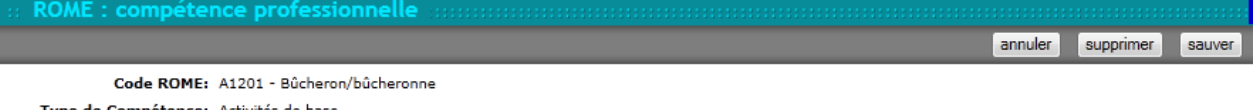

Type de Compétence: Activités de base Libellé de la compétence: Déterminer l'abattage ou l'élagage selon la trajectoire de chute des arbres, l'enviro

#### **Ajouter**

De même pour ajouter une nouvelle fiche métier, il faut au préalable revenir au mode liste, puis cliquer sur le bouton « ajouter ». Le formulaire cijoint vous permettra de saisir toutes les informations requises à la création de cette nouvelle fiche métier.

Cliquez sur « sauver » pour enregistrer les informations et puis revenir au mode consultation.

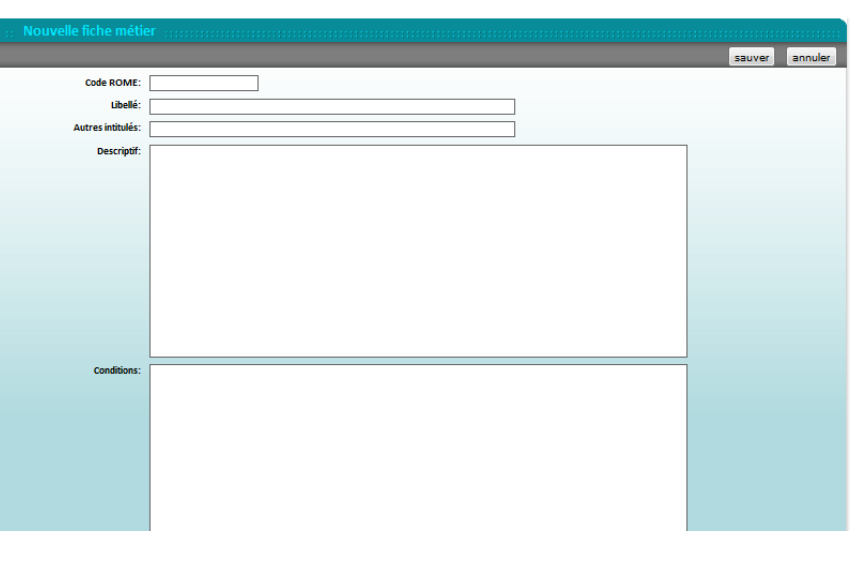

**Supprimer** 

En mode liste, vous pouvez en bout de ligne cliquer sur l'action « suppr ». Une fenêtre de validation de votre choix sera affichée comme ci-après.

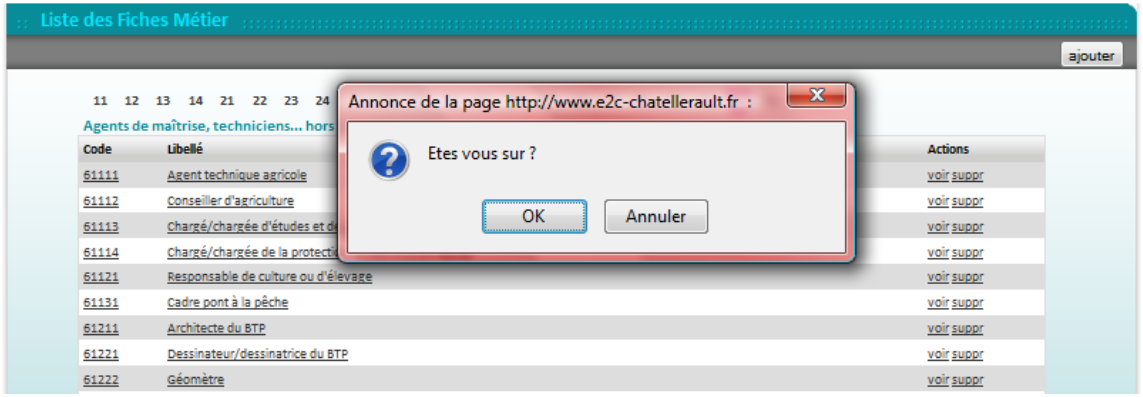

#### Prospection des entreprises par date

Ce formulaire est uniquement en mode consultation. Il permet de visualiser quelles sont par ordre décroissant les dernières entreprises prospectées.

Cette liste présente le nom, la date de la dernière prospection ainsi que le numéro de téléphone de l'entreprise.

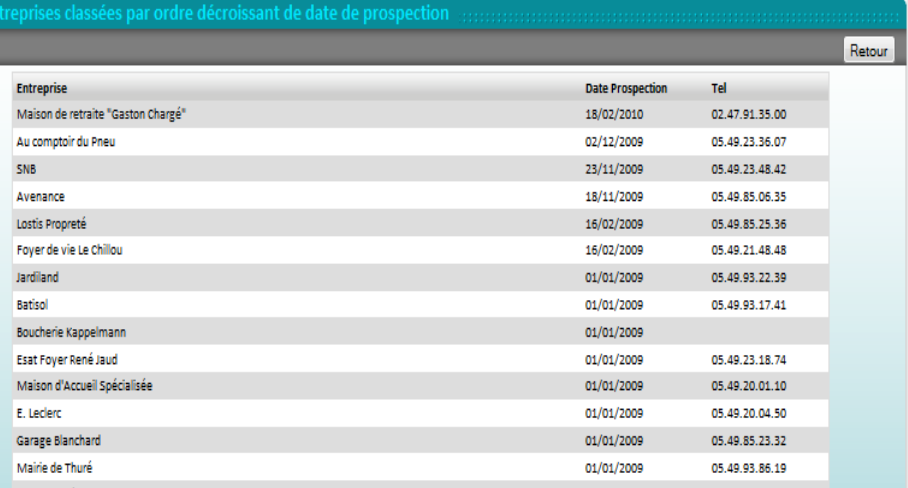

#### Liste des stages par entreprise

Cette liste présente les différents stages effectués durant l'année. Vous pouvez choisir l'année souhaitée via les flèches

 $\ll$  -2010 ->>

Poste

03/05/2010 29/05/2010 Intervenant à domicile

06/04/2010 17/04/2010 Employé de libre-service

18/01/2010 06/02/2010 Employé de libre-service

01/03/2010 26/03/2010 Jardinier d'espaces verts 26/04/2010 07/05/2010 Jardinier d'espaces verts

29/03/2010 09/04/2010 Fleuriste

04/01/2010 08/01/2010 Créateur de support de communication visuelle

29/03/2010 16/04/2010 Mécanicien de véhicules particuliers et industriels

25/01/2010 06/02/2010 Préparateur en produits de boulangerie-viennoiserie 10/05/2010 15/05/2010 Préparateur en produits de boulangerie-viennoiserie

04/01/2010 16/01/2010 Agent du stockage et de la répartition de marchandises

19/04/2010 21/04/2010 Vendeur en produits frais (commerce de détail)

08/03/2010 20/03/2010 Vendeur en équipement de la personne

04/01/2010 22/01/2010 Agent main de finition, contrôle et conditionnement

23/02/2010 19/03/2010 Agent main de finition, contrôle et conditionnement 20/04/2010 30/04/2010 Agent main de finition, contrôle et conditionnement

Debut Fin **retour** 

avant et après l'année affichée au dessus de la liste.

101 stage(s) **Entreprise** 

Action Auto 86

**Aubin Lelias SARL** 

**Bio Solidaire Senillé** 

Auchan

Auda

Bonobo

**Aceascop Fred Auvray** 

Association du service à domicile

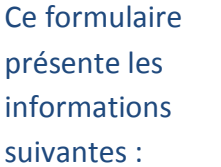

- Le nom de l'entreprise où s'est effectué le stage
- $\bullet$  Le nom du stagiaire
- La date de début du stage
- La date de fin de stage  $\bullet$
- Le poste occupé par le jeune durant ce stage  $\bullet$

Vous pouvez également visualiser les éléments correspondant à ce stage en cliquant sur la date de début de stage « souligné ». Le formulaire alors présenté est le même que celui déjà traité dans ce manuel au chapitre « stages » de la fonctionnalité Jeunes dans la boîte annuaires.

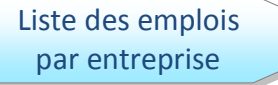

De la même manière que pour les stages par entreprise, ce formulaire présente, les entreprises ayant embauché un jeune

à l'issue de son contrat E2C.

Par année civile, les entreprises sont aussi classées par ordre alphabétique. Cette liste renseigne également sur le nom des jeunes, la date du début de contrat de travail, le poste occupé et le type de contrat.

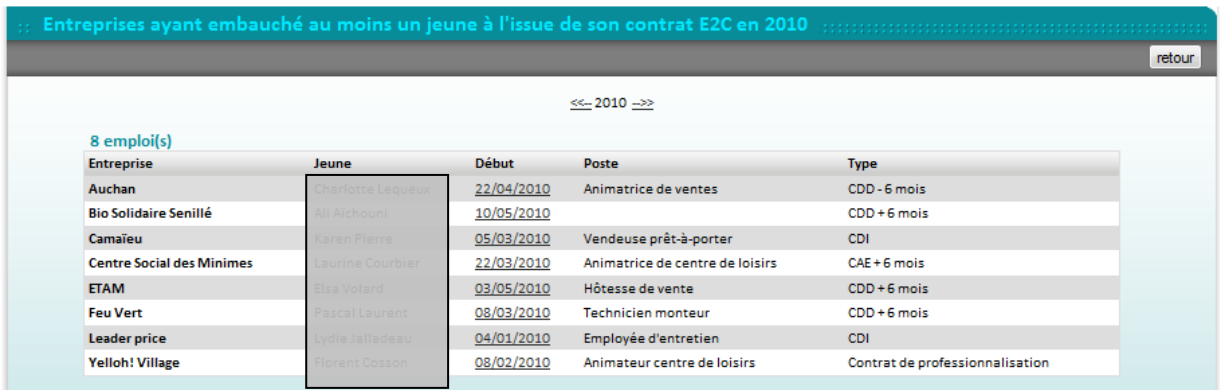

En cliquant sur la date de début de contrat, vous êtes renvoyés vers le formulaire détaillant le contrat de formation du jeune et comportant à la fin des informations qualitatives sur la sortie.

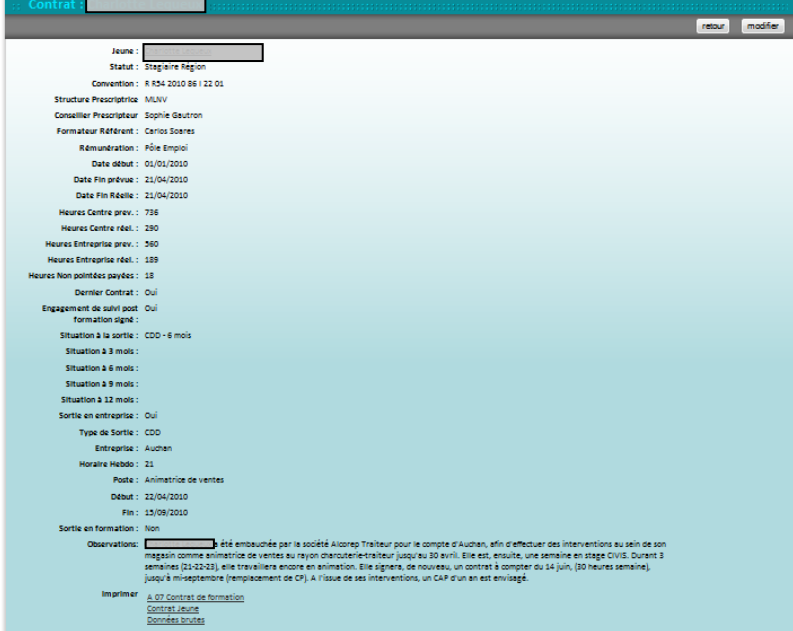

Ce formulaire sera détaillé dans le manuel « suivi du jeune ».

Liste des entreprises triées par date de dernier contact

Il s'agit ici d'un formulaire présentant les entreprises « prospectées » par l'école dans le cadre de la recherche de stages pour les jeunes en formation.

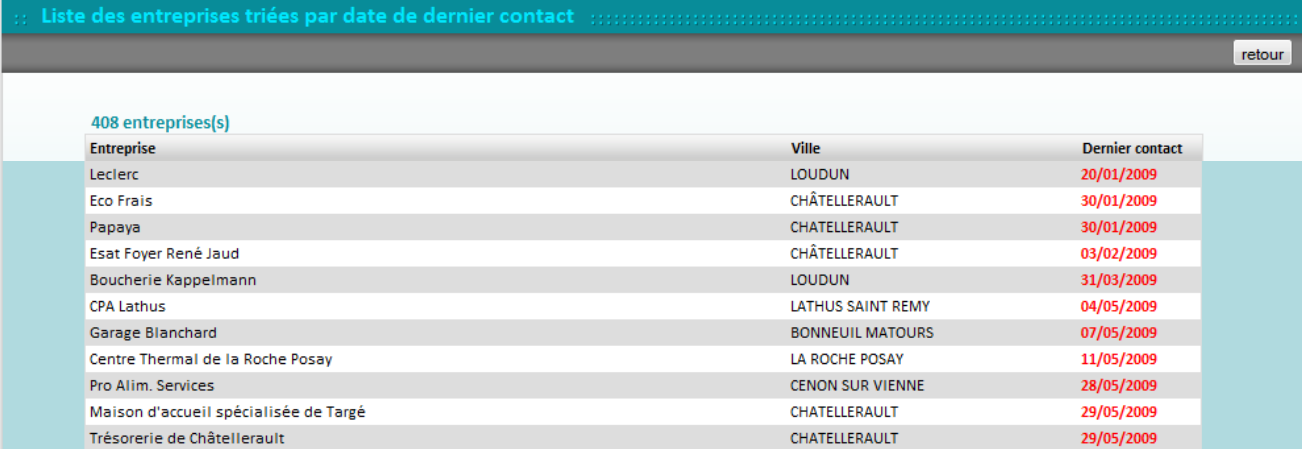

Cette liste présente le nom des entreprises, la ville de localisation et la date du dernier contact de prospection. Les entreprises contactées le plus récemment sont classées en dernier, les plus anciennes en premier. Le sigle NC pour « non connu ». Il est utilisé lors de reprise de bases ne comportant pas l'information.

Liste des contacts entreprise

Cette fonctionnalité permet uniquement de consulter par ordre décroissant les informations concernant les dernières entreprises

contactées dans le cadre du suivi des jeunes.

Les flèches et les numéros des pages permettent de naviguer dans les listes. Ce formulaire présente plusieurs informations :

- · le nom des entreprises avec en dessous le libellé du contact,
- l'auteur et le message concernant ce contact,
- · la date de ce contact,
- enfin un petit rond de couleur rouge si le contact n'a pas été vu entre les chargés de relations entreprises, s'il est « vu » il est de couleur verte.

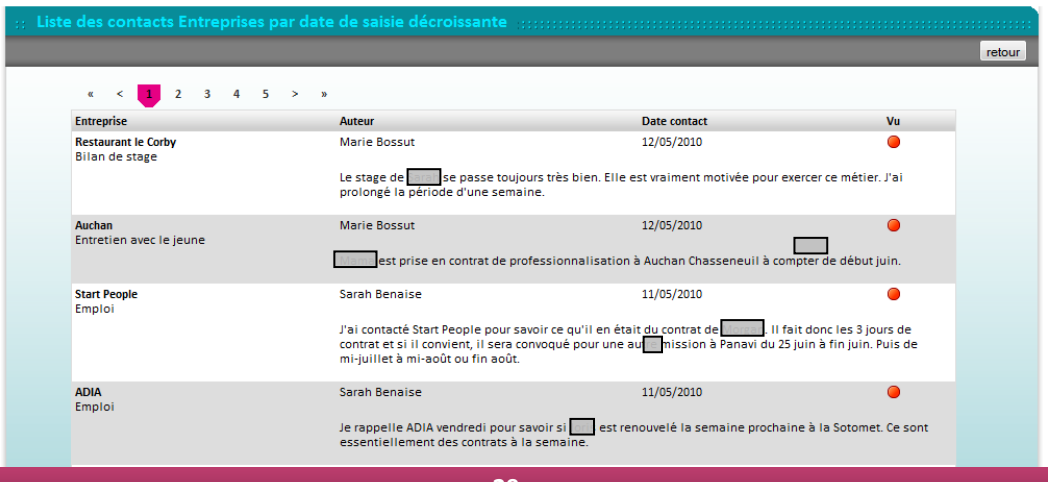

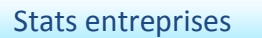

En cliquant sur la fonctionnalité « stats entreprises » dans la boîte Entreprises, vous êtes directement redirigés vers le fichier Excel de ces statistiques.

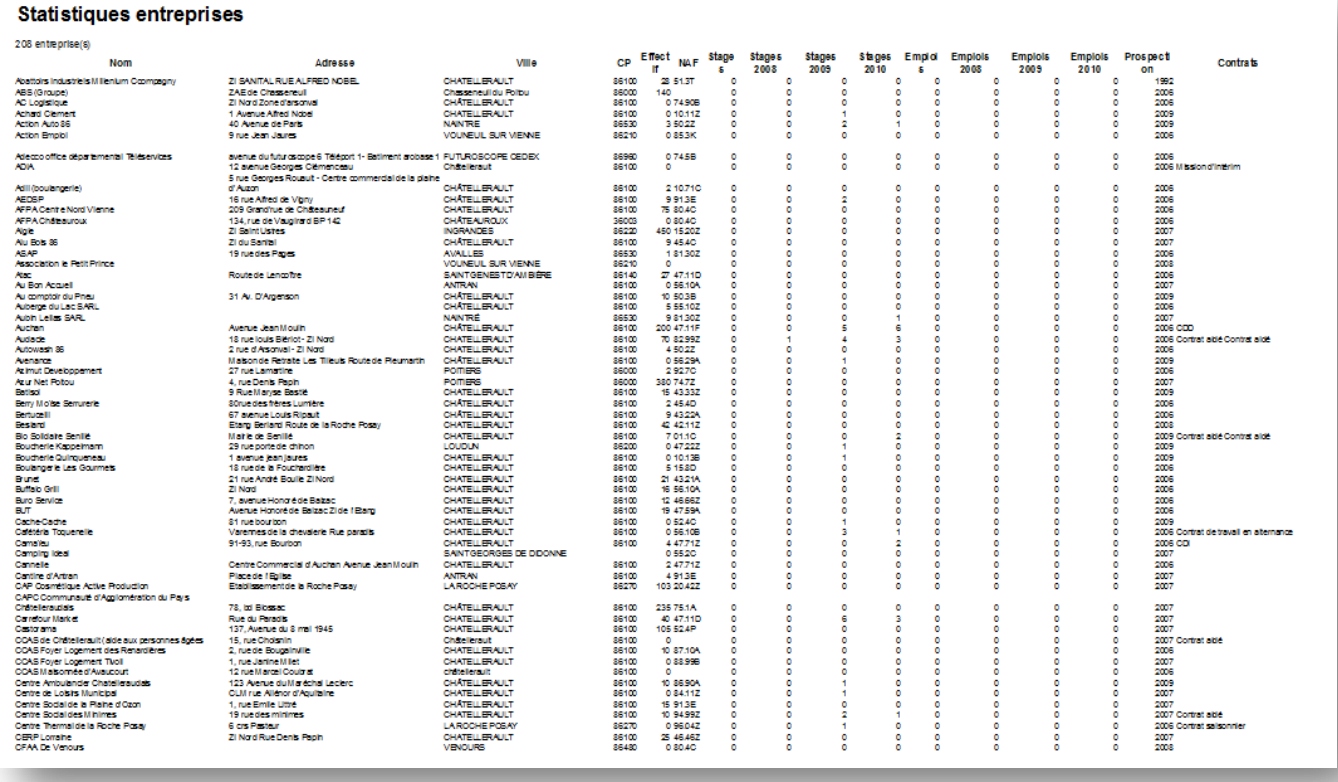

Ce tableau est généré automatiquement à partir des différentes saisies dans le SIOUCS.

Le tableau présente la comptabilisation complète des stages et des emplois obtenus par les jeunes au sein des entreprises répertoriées dans le SIOUCS. Les résultats sont classés par grands blocs (stages à gauche et emplois à droite) avec une subdivision par année au sein de chaque bloc.

**Export Excel des** entreprises

En cliquant sur cette commande vous lancez le téléchargement

d'un fichier de type Excel.

Enregistrer le au format Excel après son ouverture vous pourrez ainsi réaliser des publipostages ou des statistiques.

L'export contient les champs suivants :

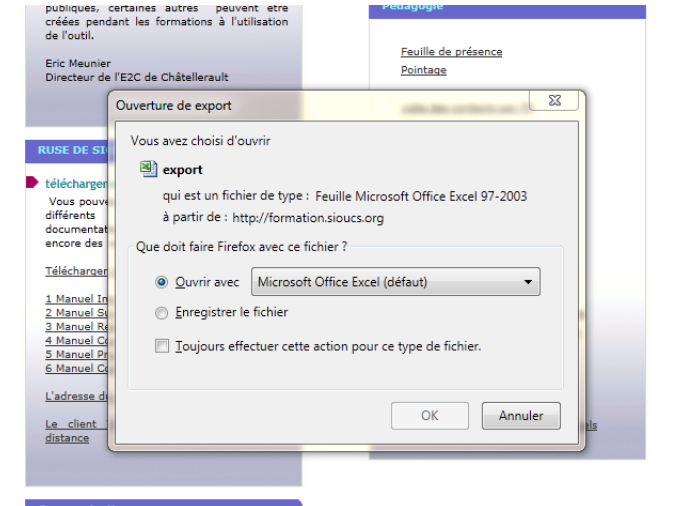

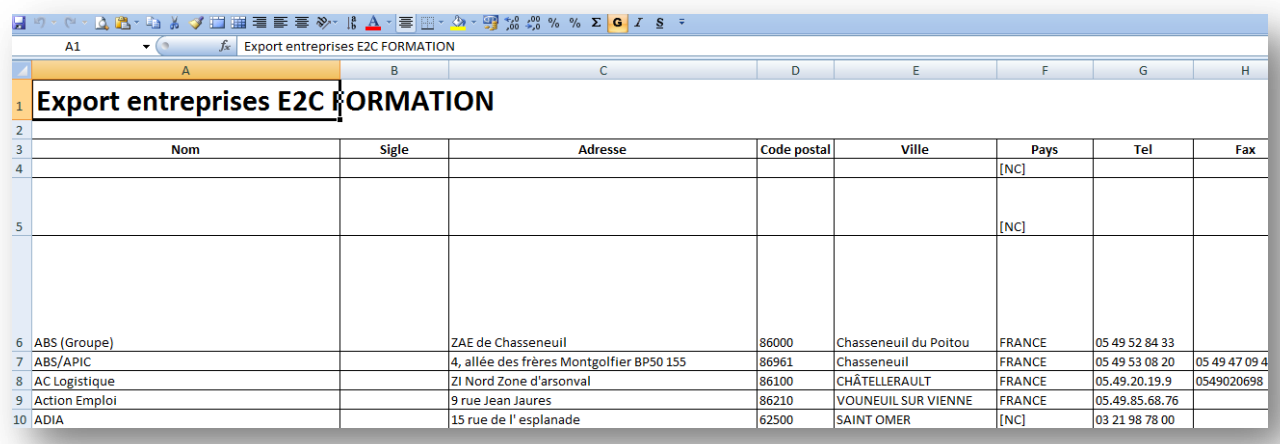

L'export comporte les champs suivants :

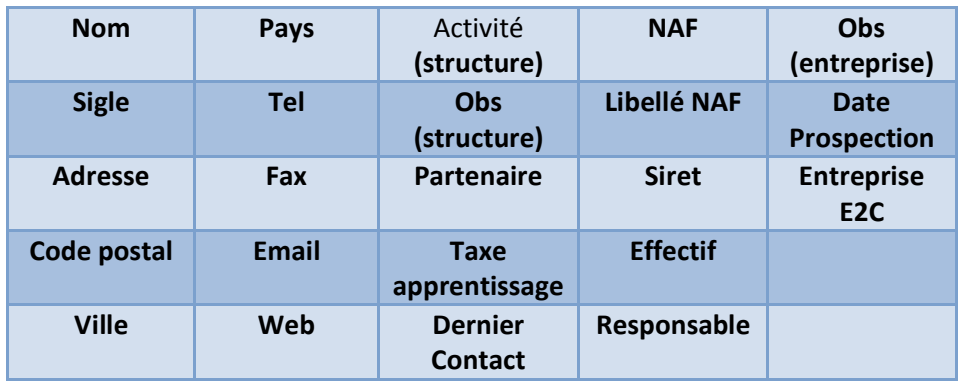

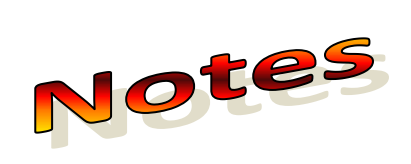

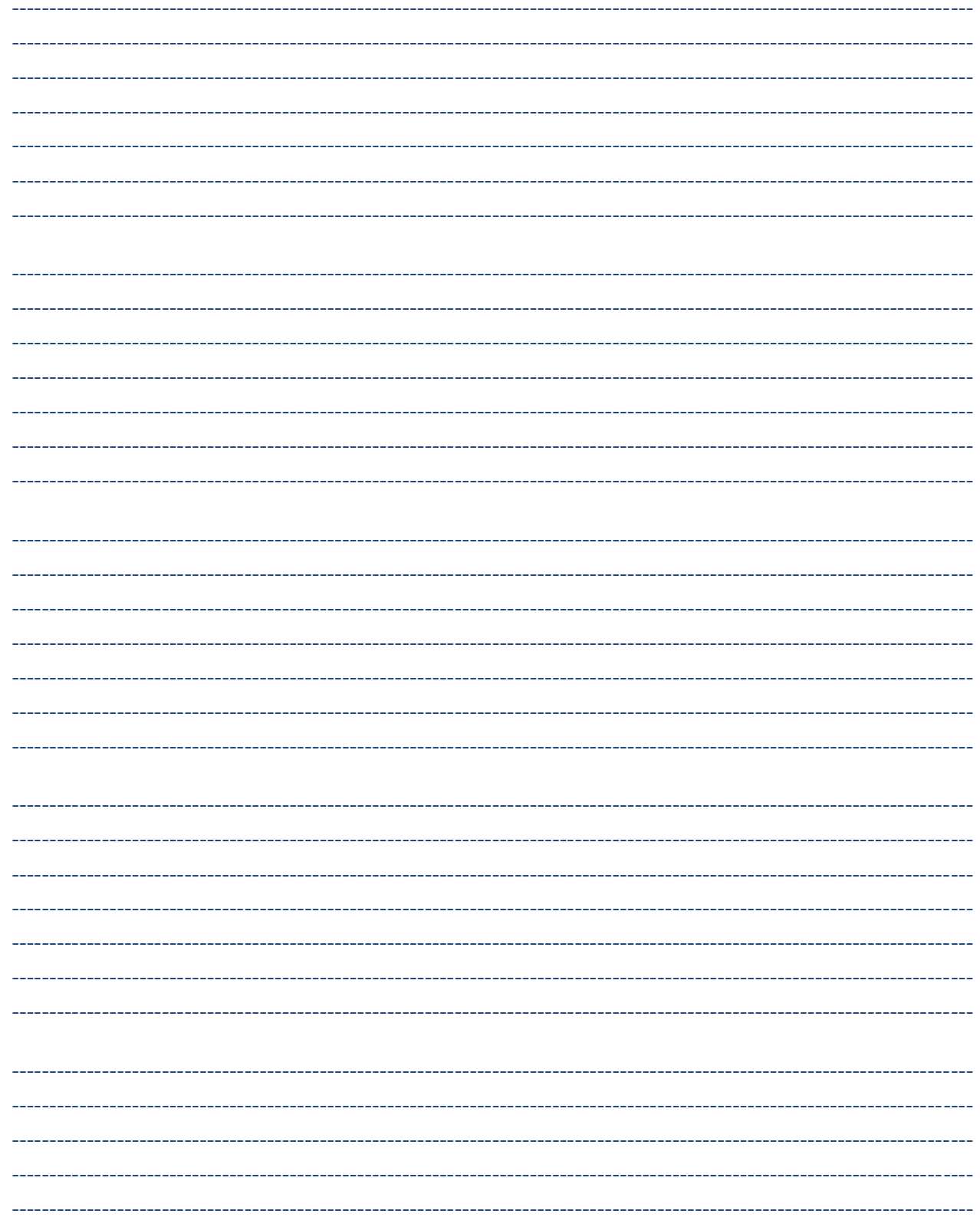

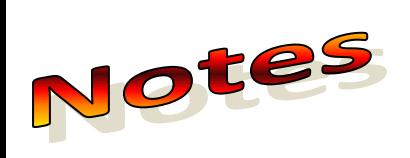

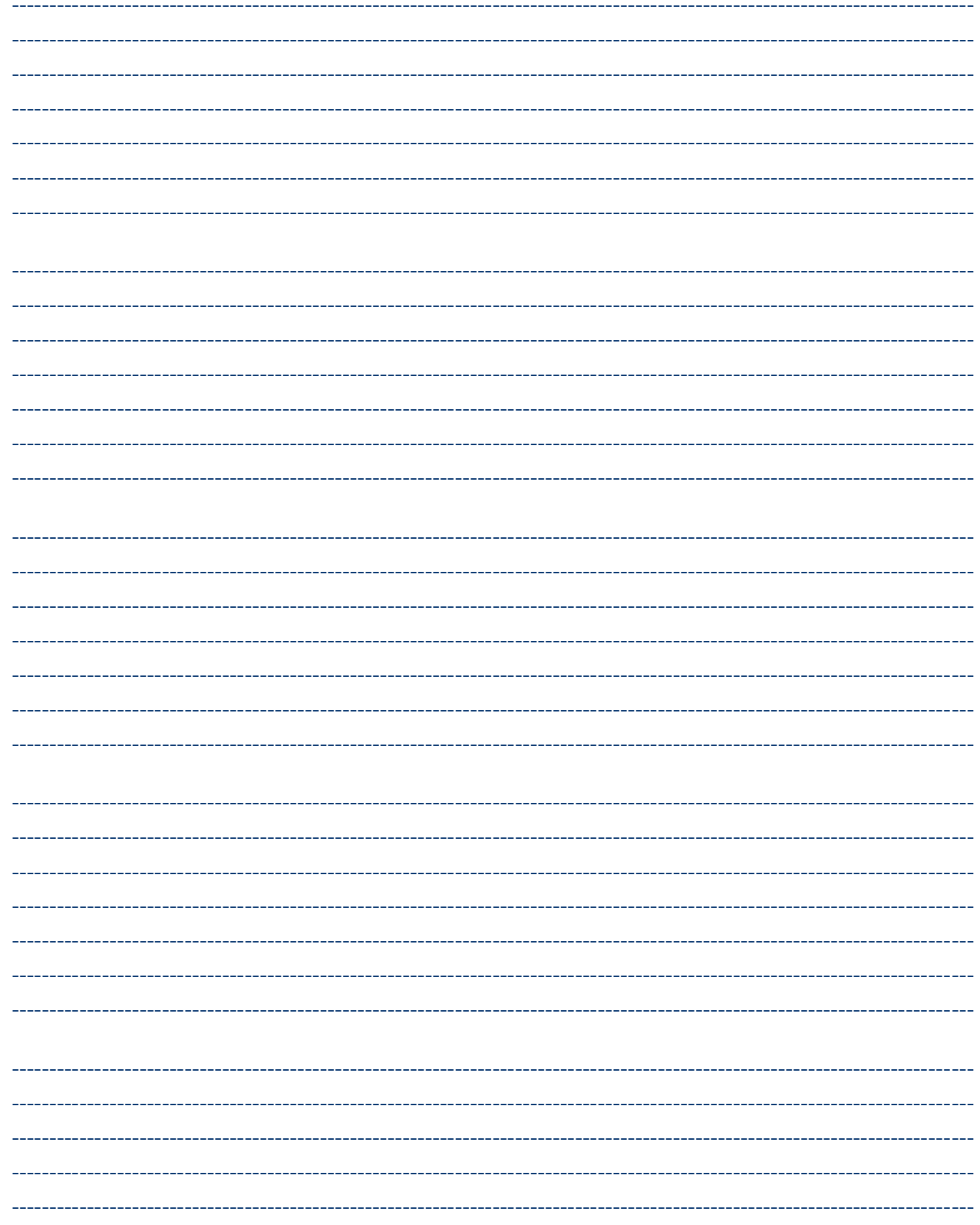

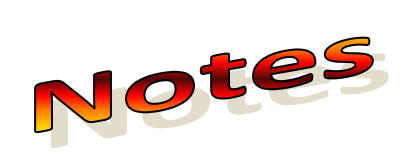

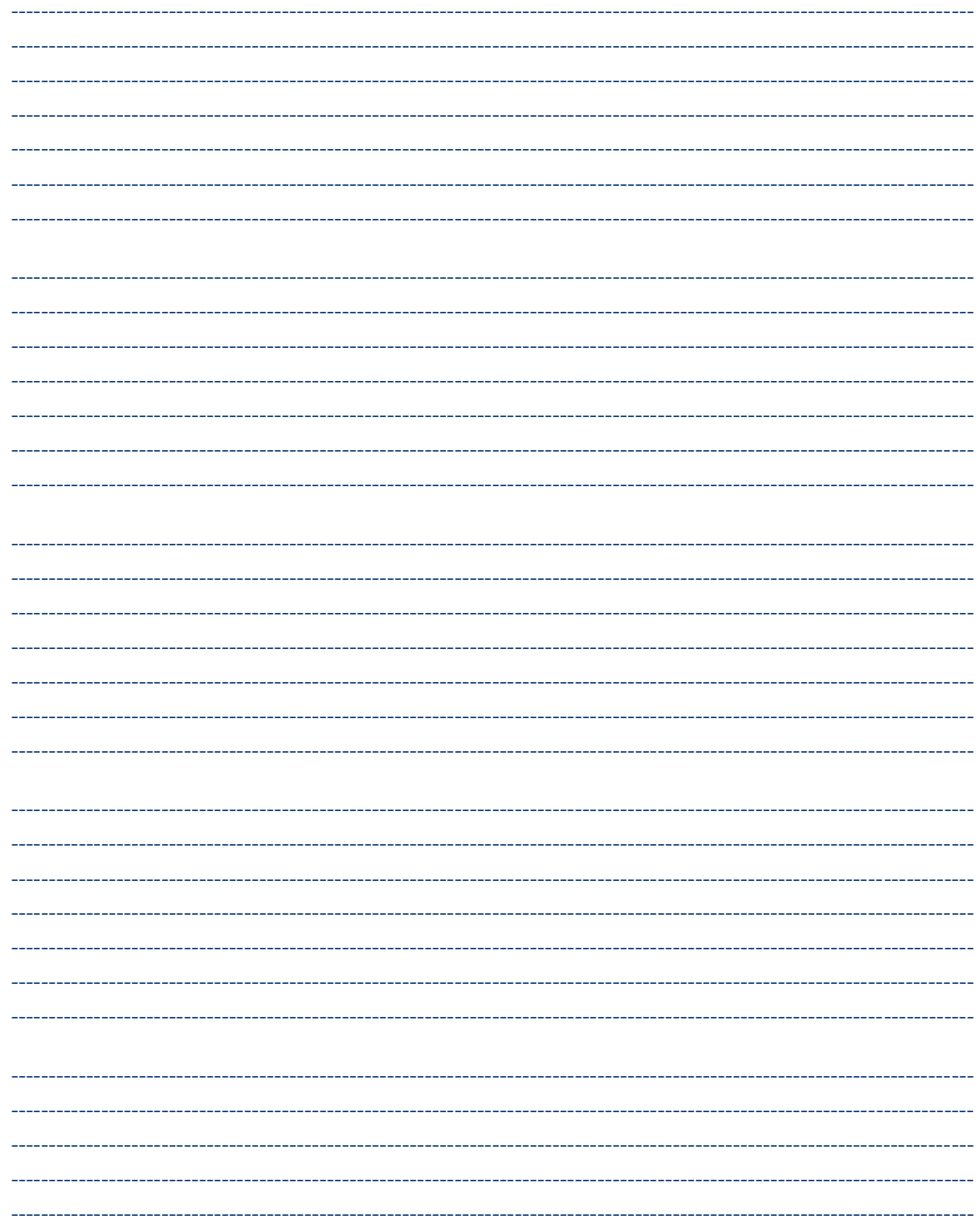

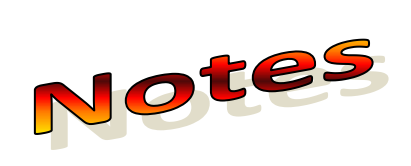

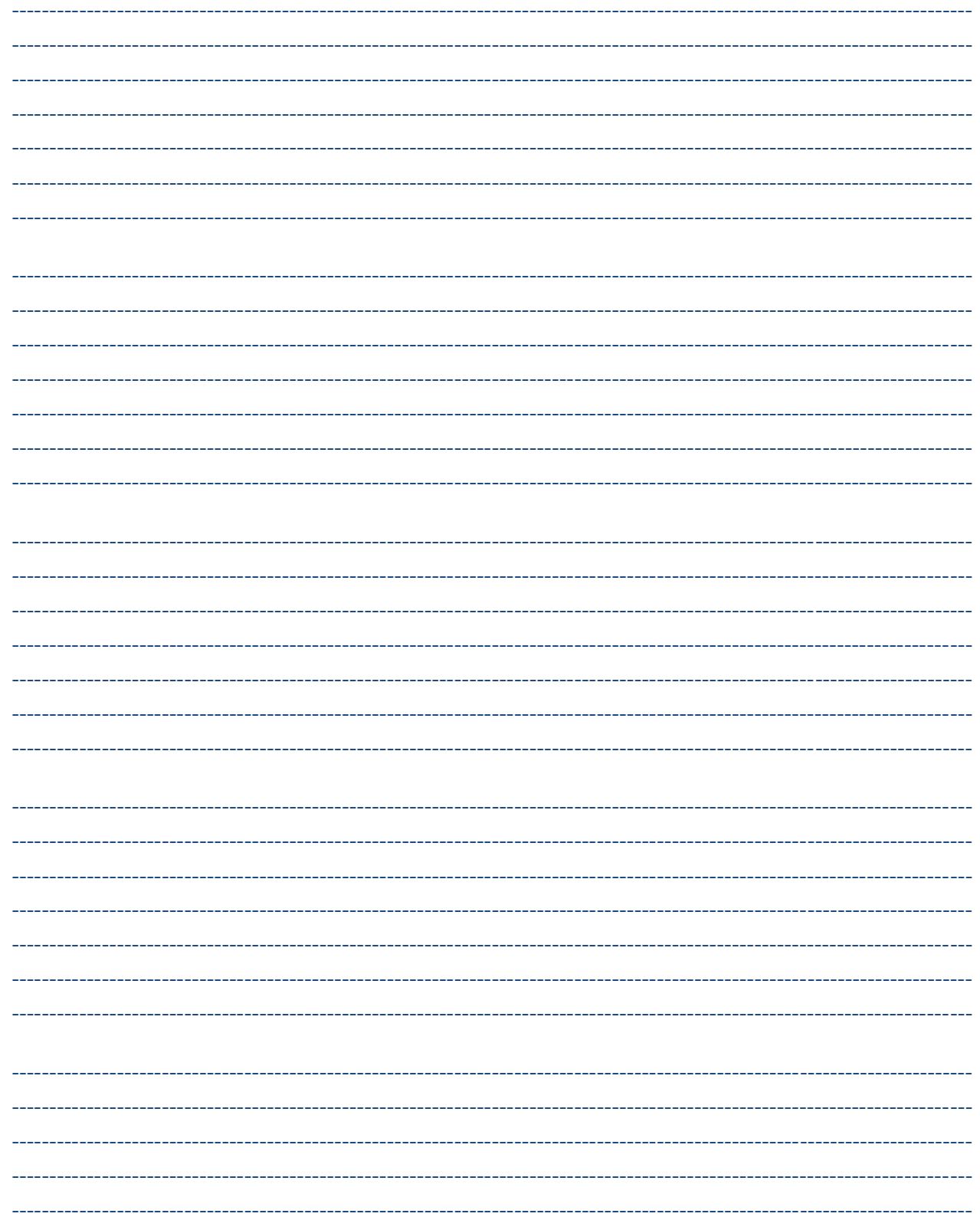

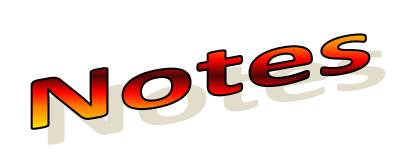

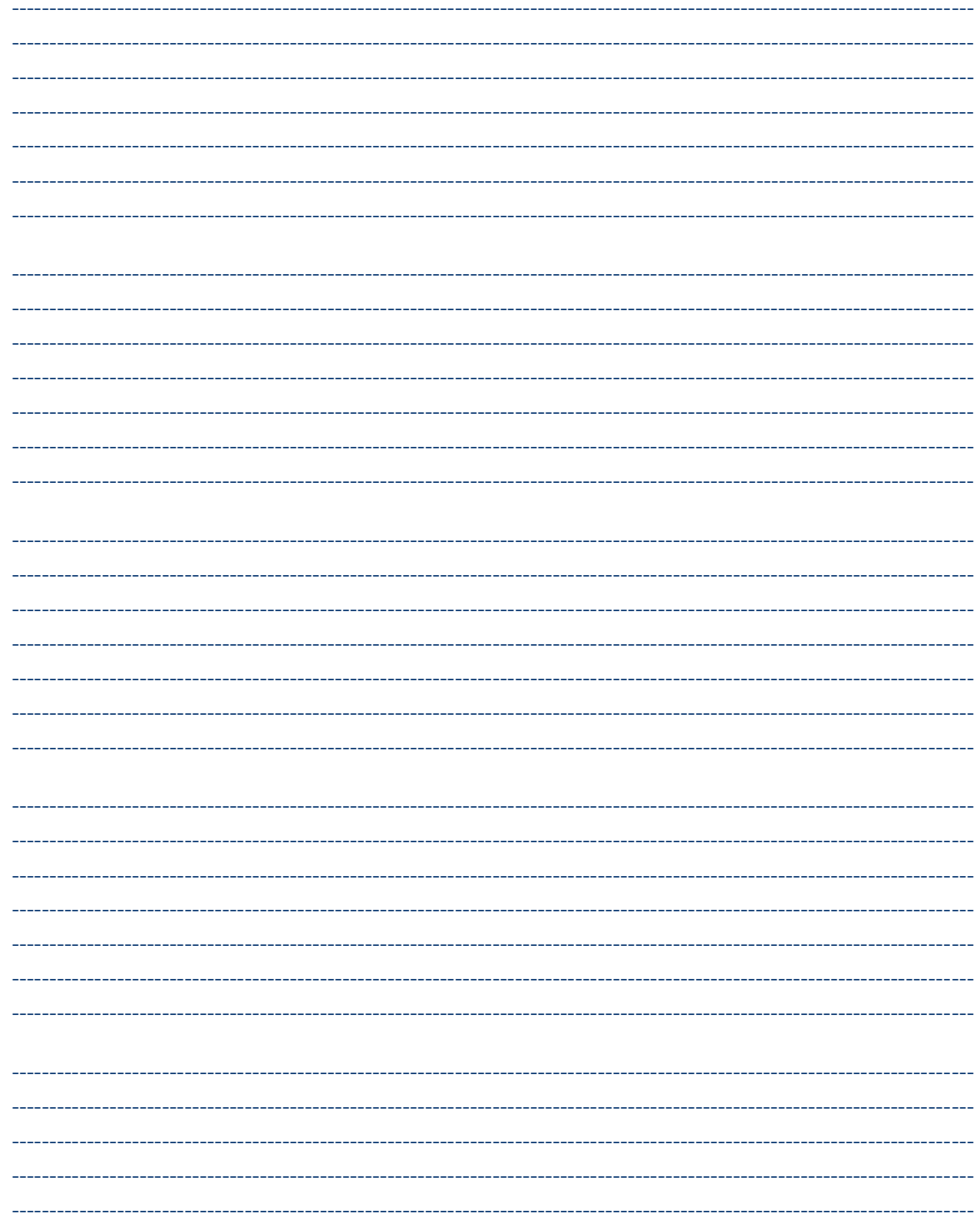

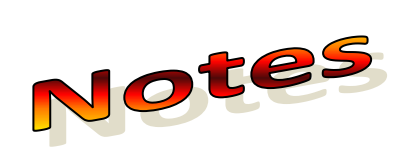

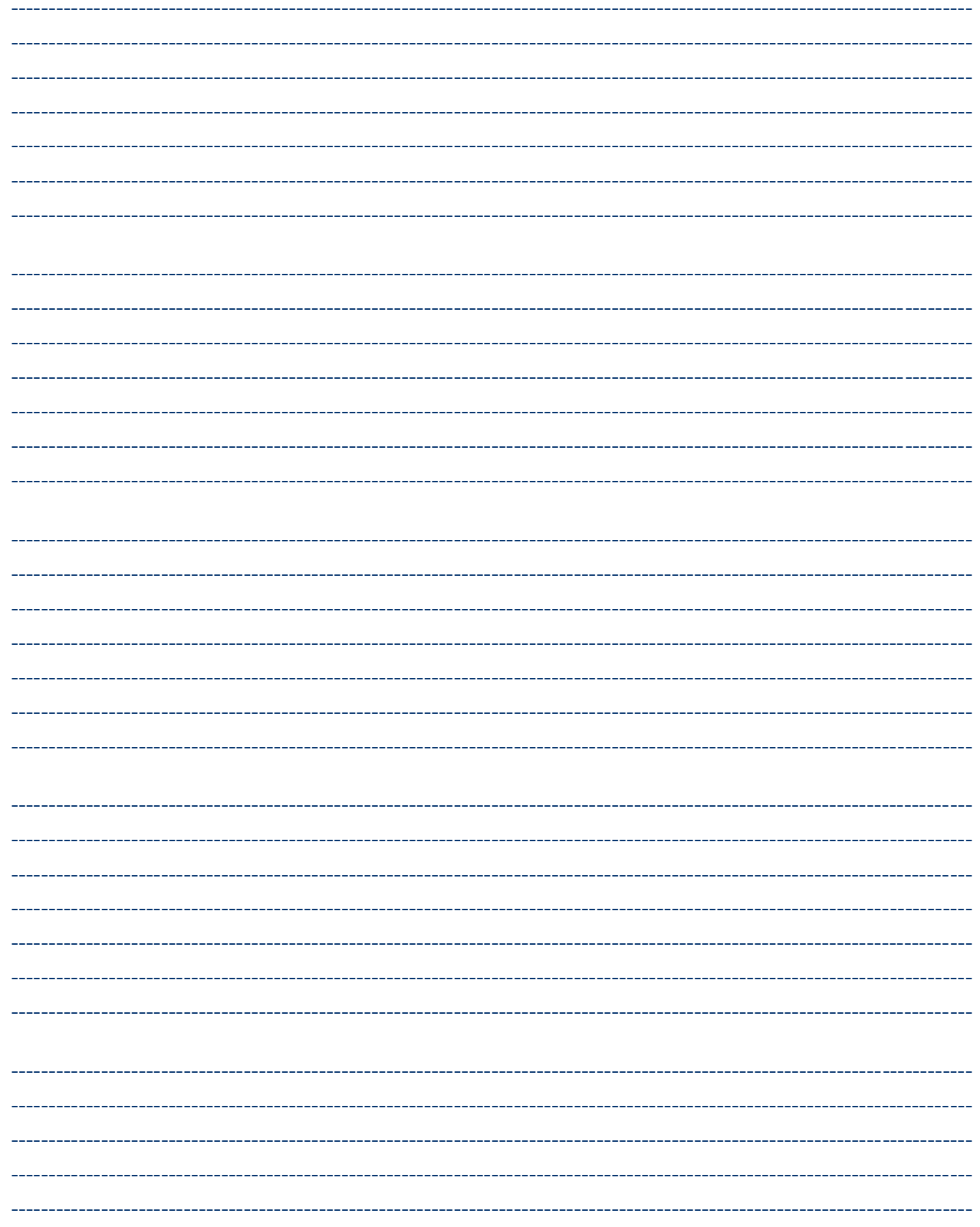

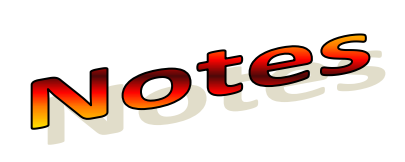

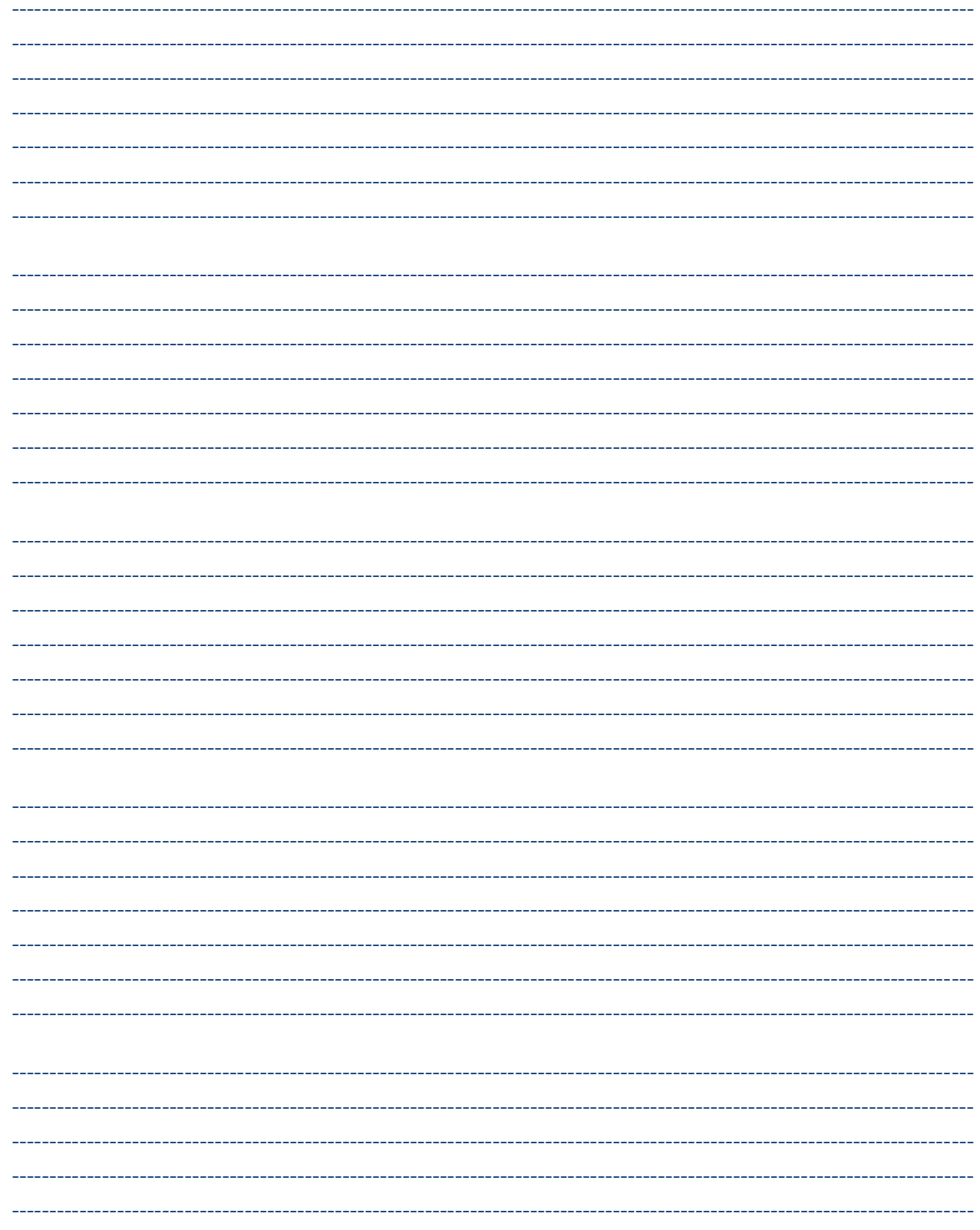

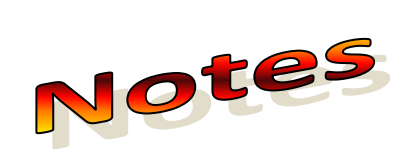

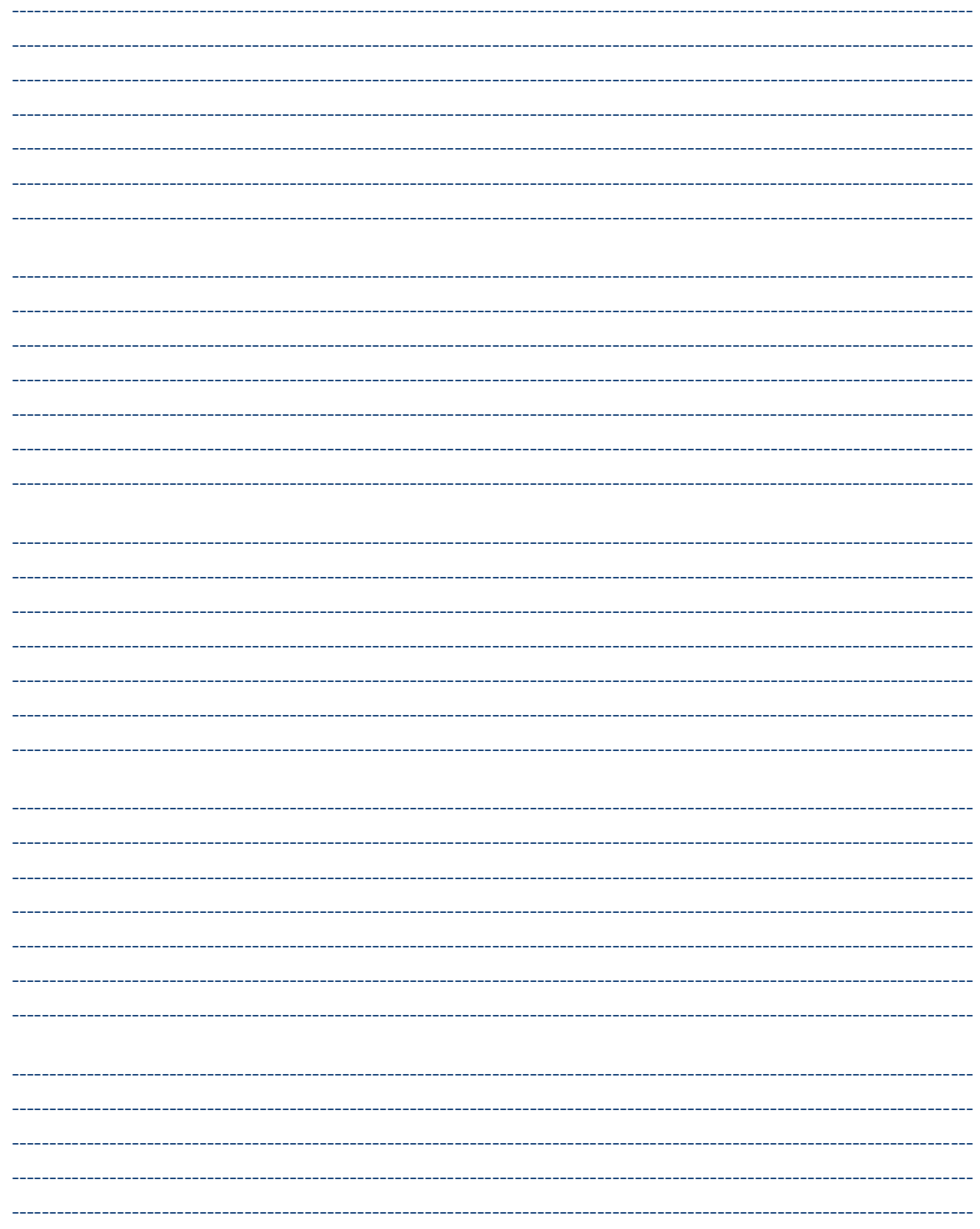

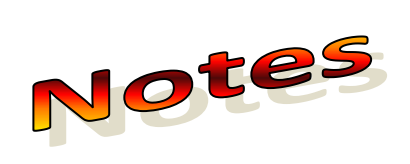

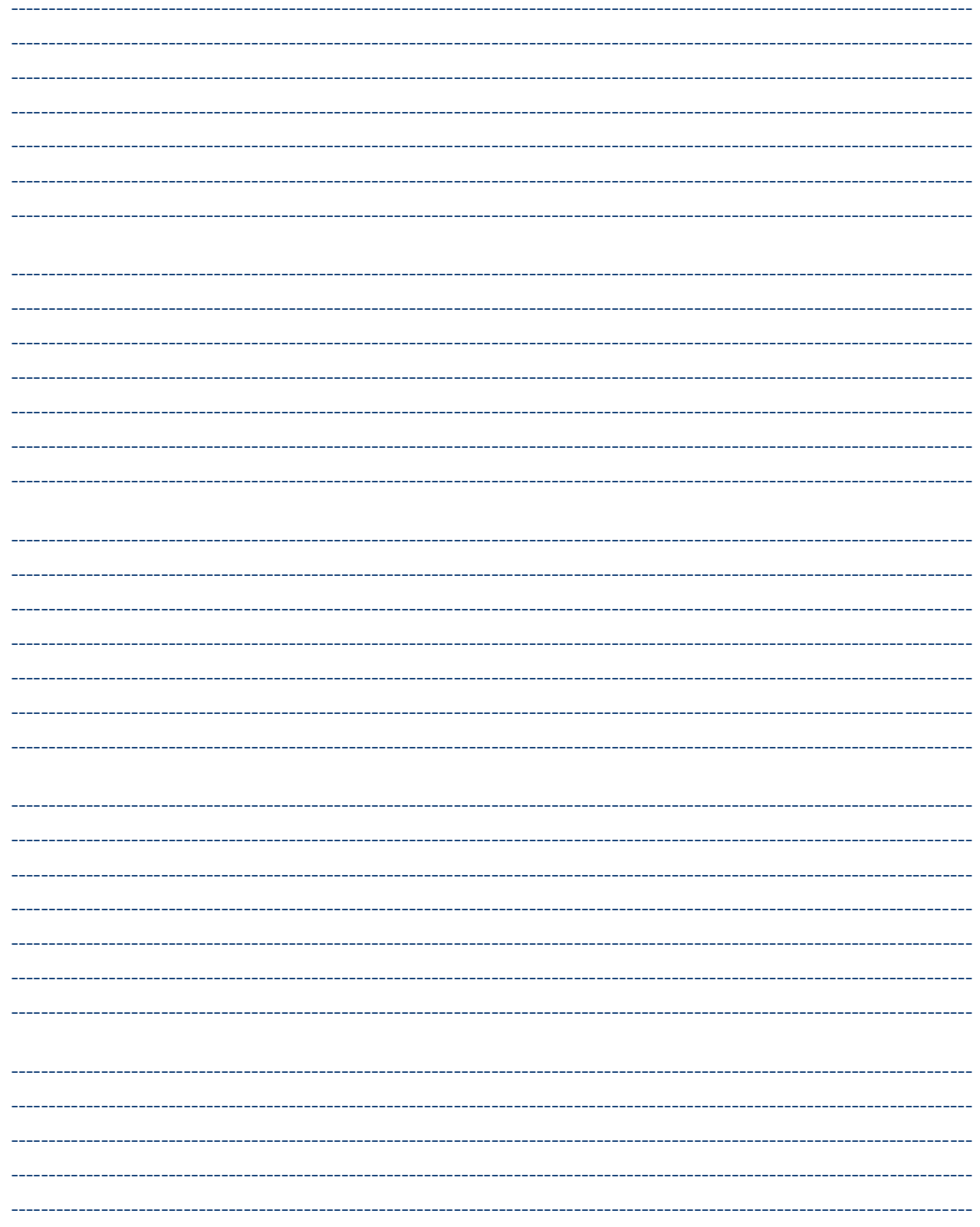

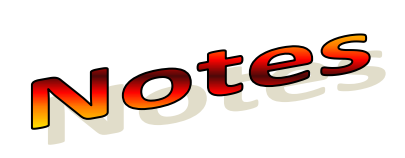

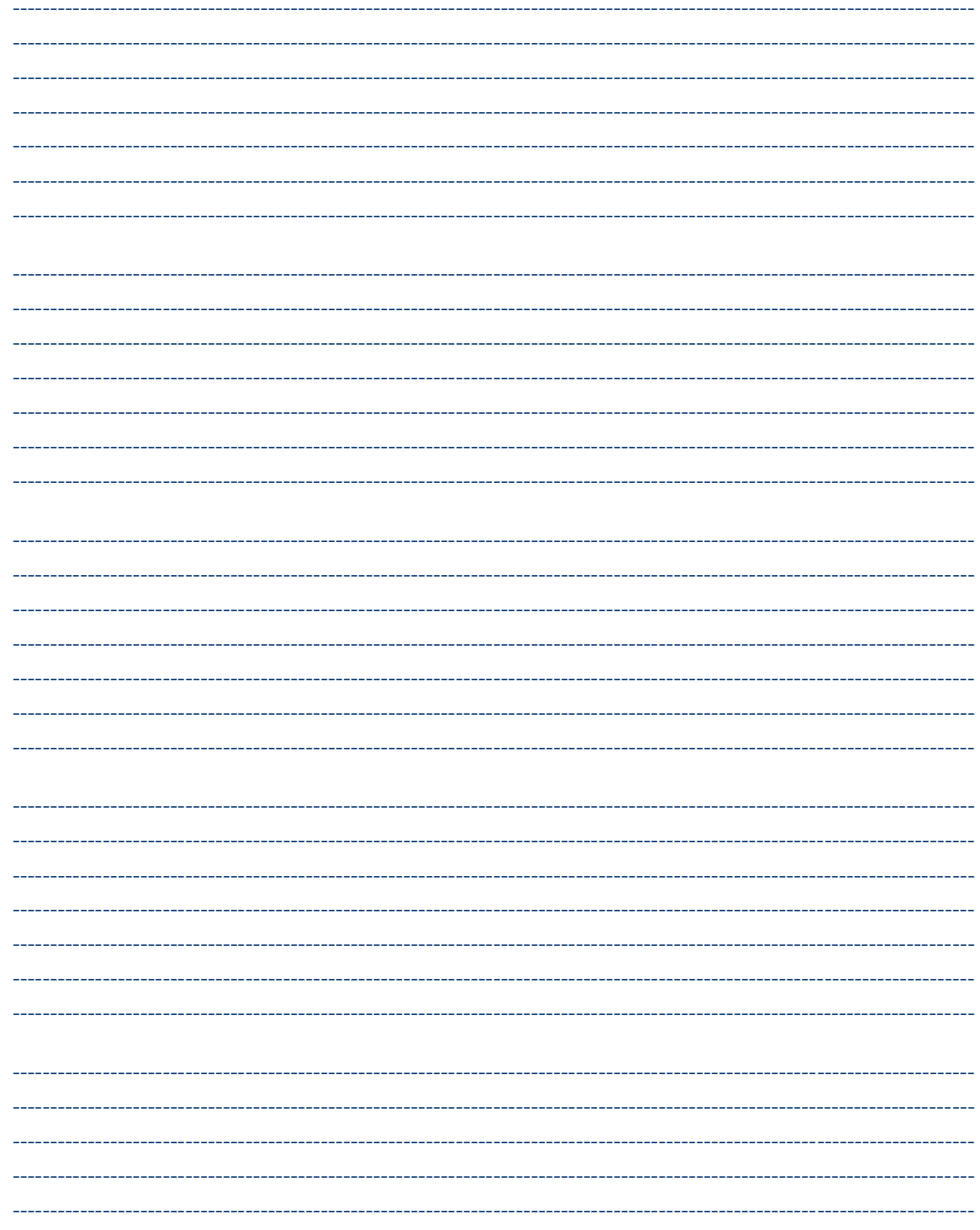